## EMERGENCY EXIT APP

It Could Just Save Your Life

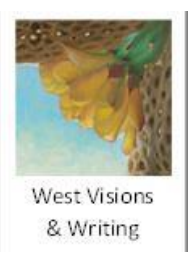

Deirdre West

## Abstract

When an emergency occurs, people often don't have a lot of time to act and adrenalin may cloud their memory and cognition. This multipurpose emergency app is a tool designed to help users access saved, semi-interactive emergency exit maps, an emergency light, and previously recorded audible exit instructions, through a minimum of steps. At the push of a button a user can send an automated text to 911 or a saved contact, which includes their location and description of emergency. Users can also schedule emergency drills, fire alarm maintenance times, and updates to saved emergency information. Outside of an emergency, this app trains users what to do in an emergency through instructions and diagrams on how to use a fire extinguisher. Tips on how to prevent fires and where to locate fire extinguishers and fire alarms are included for emergency prevention.

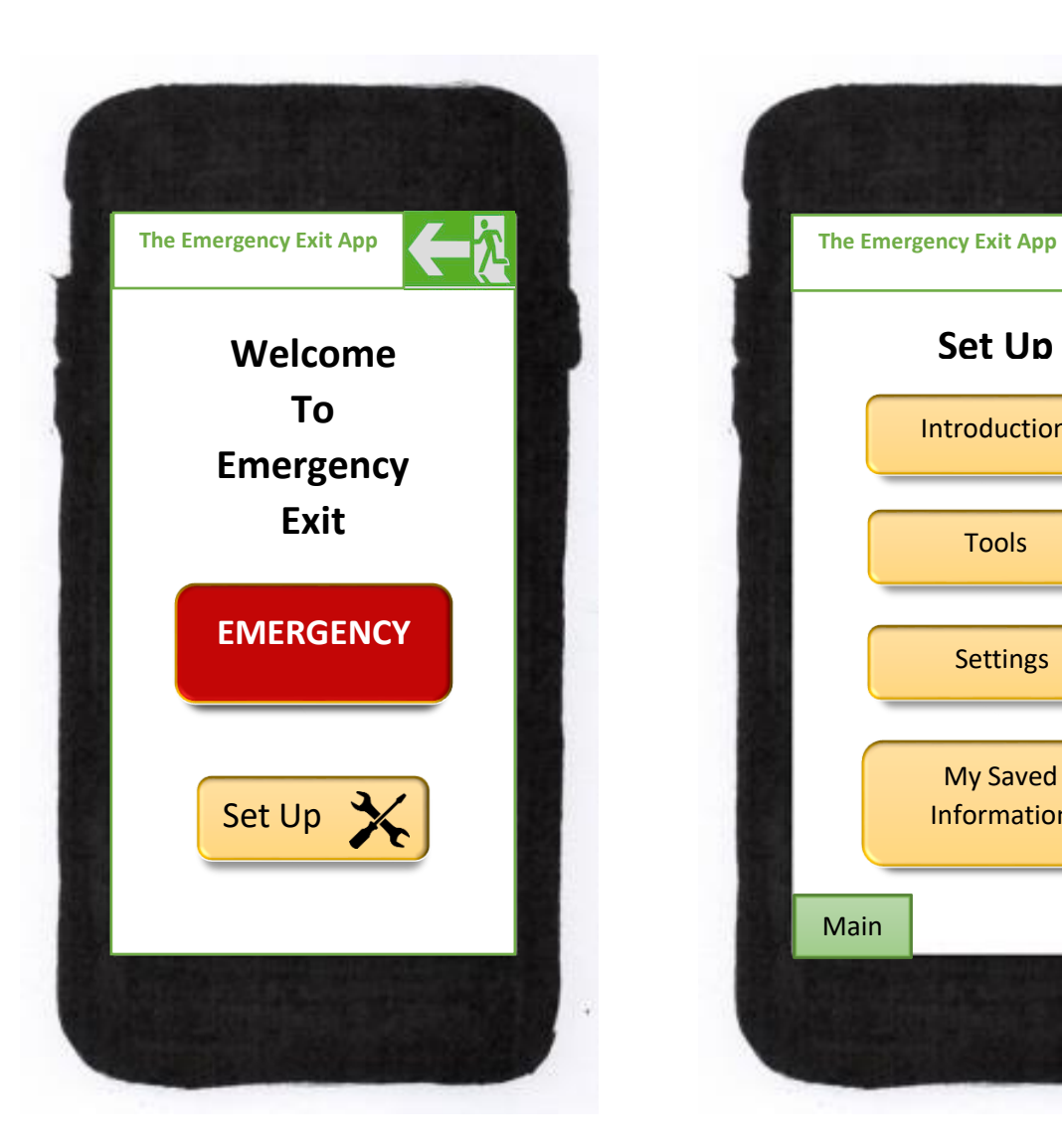

This is the home page and also the main menu. When a user taps the main menu button on the bottom left of all other pages it will bring them back here.

There are only two navigation buttons on this page, '**Emergency**' and '**Set Up**.' This way, during an emergency a user can quickly access their information and not have to make too many navigation decisions.

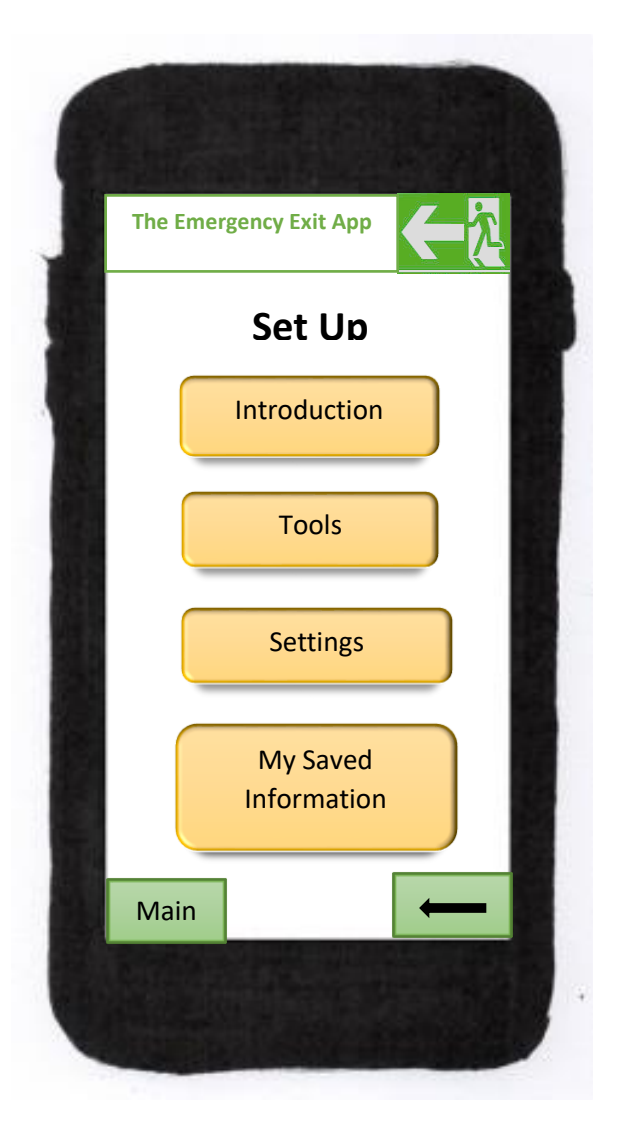

If the user selects 'Set Up' the app will take them to this page. The '**Main**' and '**Back**' buttons are not redundant, because the user can access this page from different places in the app, not just from home page.

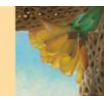

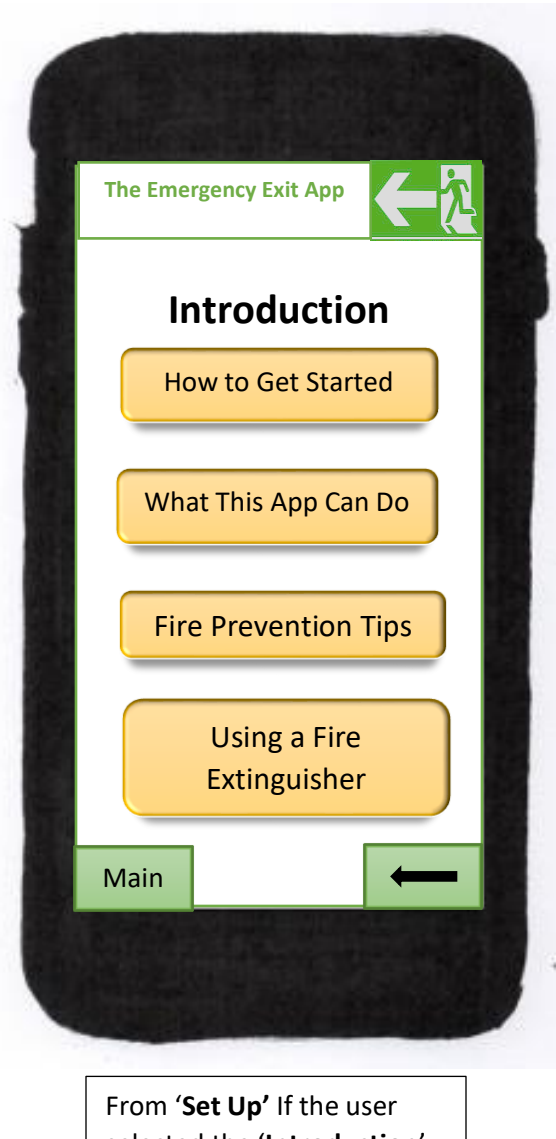

selected the '**Introduction**' button this is the page the user would come to.

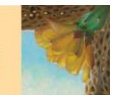

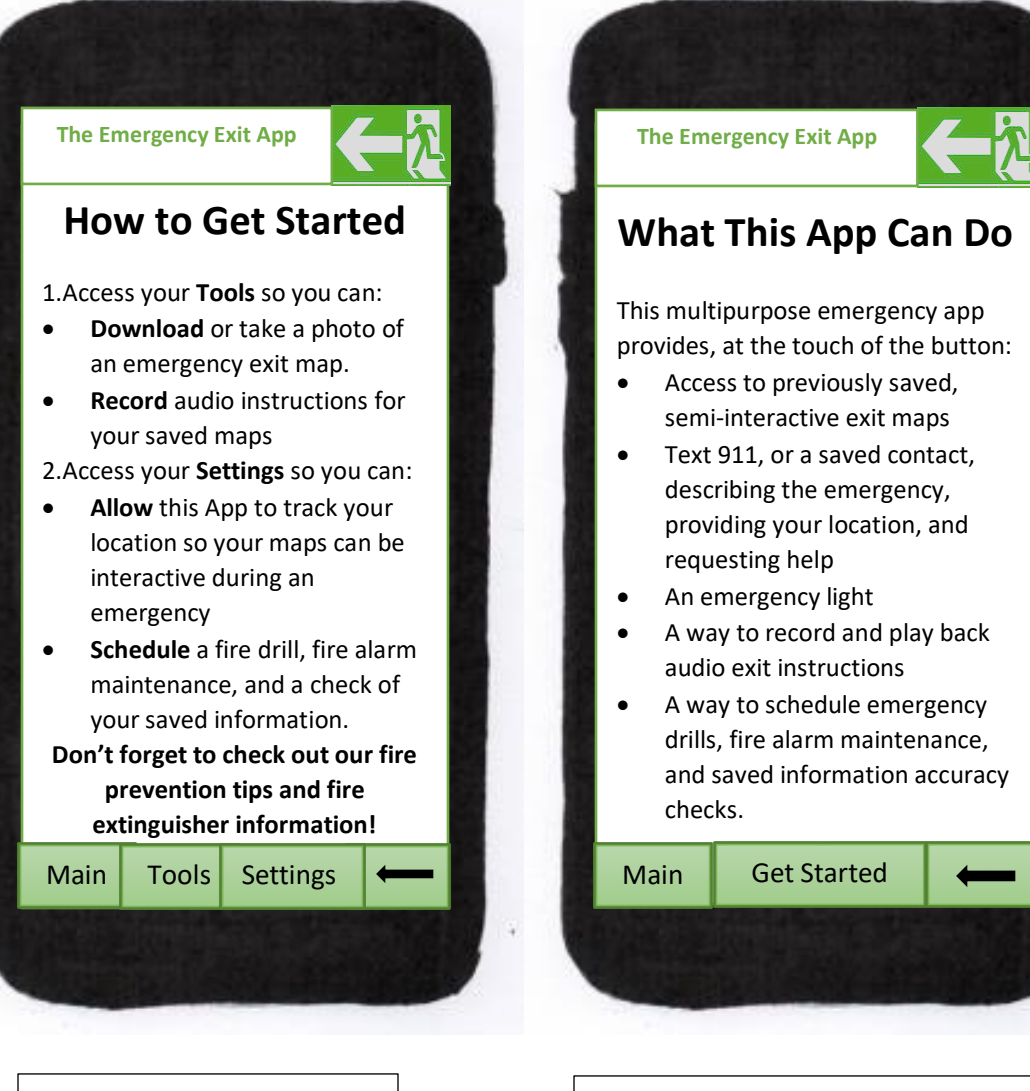

If the user selected the '**How to Get Started**' button this is the page the user would come to.

From the '**Introduction'** page if the user had selected the next option down, "**What This App Can Do**" they would arrive at this page. If they had skipped the "**Get Started**" selection, this page provides quick access to it.

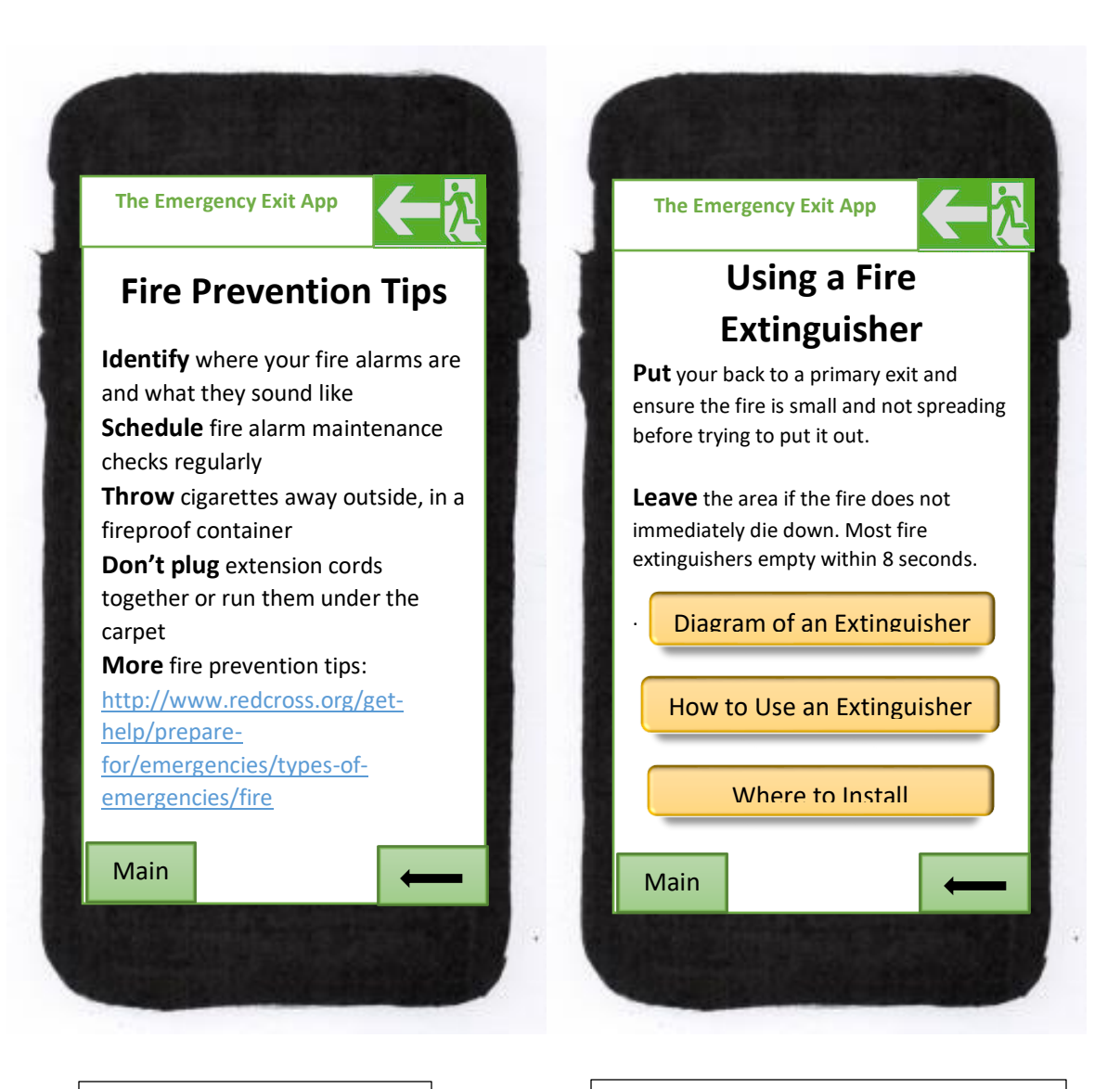

From the '**Introduction'** page if the user had selected the option, "**Fire Prevention Tips**" they would arrive at this page. This page also provides a web link to Red Cross's website on fire prevention.

From the '**Introduction'** page if the user had selected the option, "**Using a Fire Extinguisher**" they would arrive at this page. This page also provides navigation button links to 3 other pages that expand on the topic of fire extinguisher information.

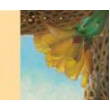

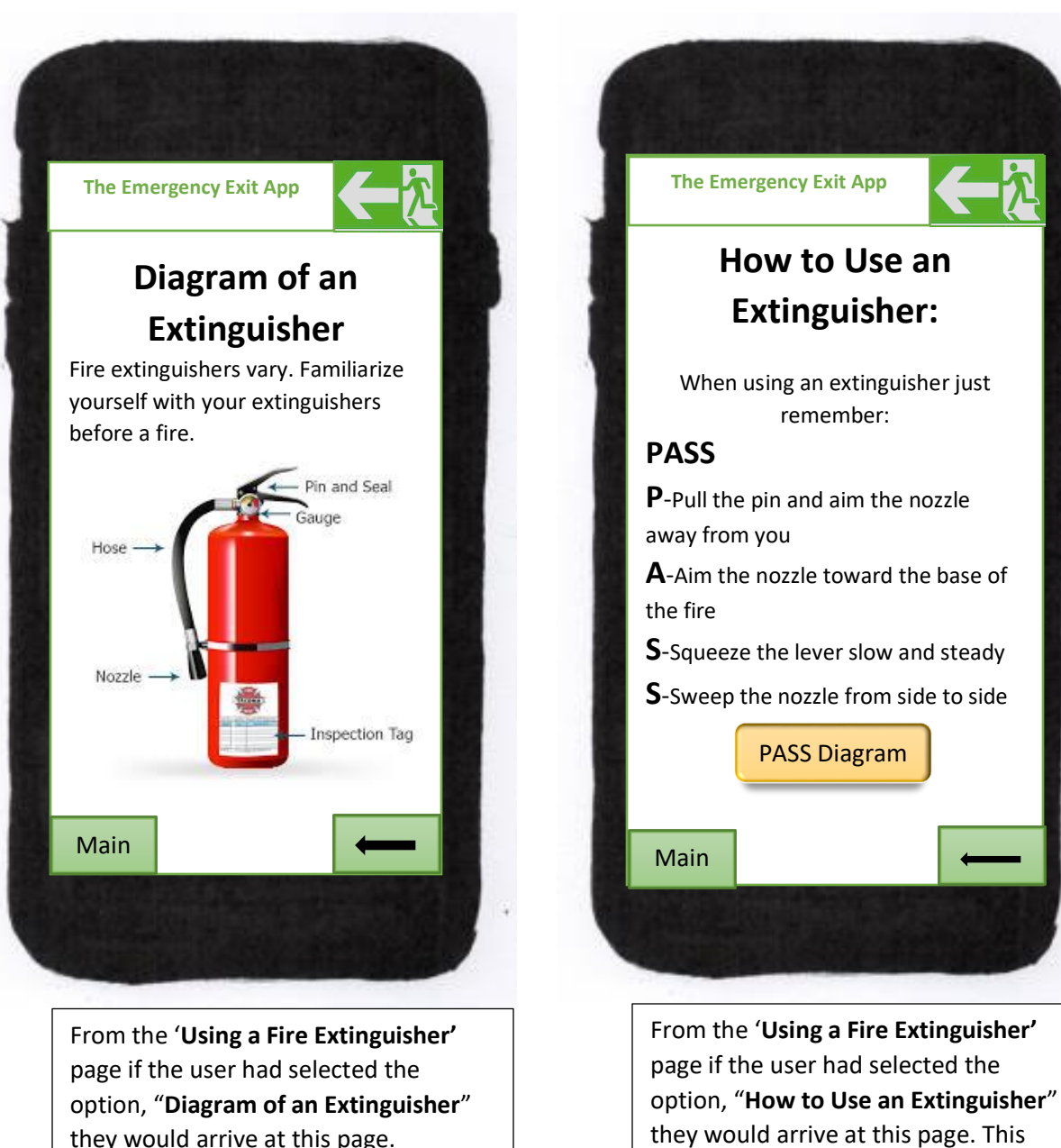

they would arrive at this page.

page also has a navigation button which accesses a PASS Diagram

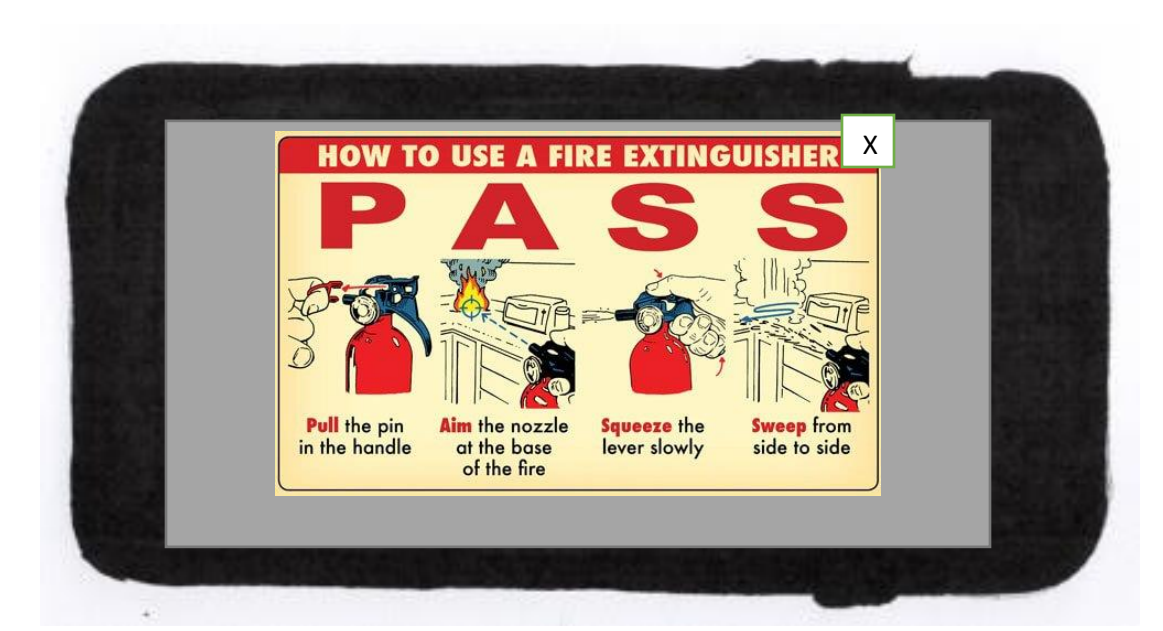

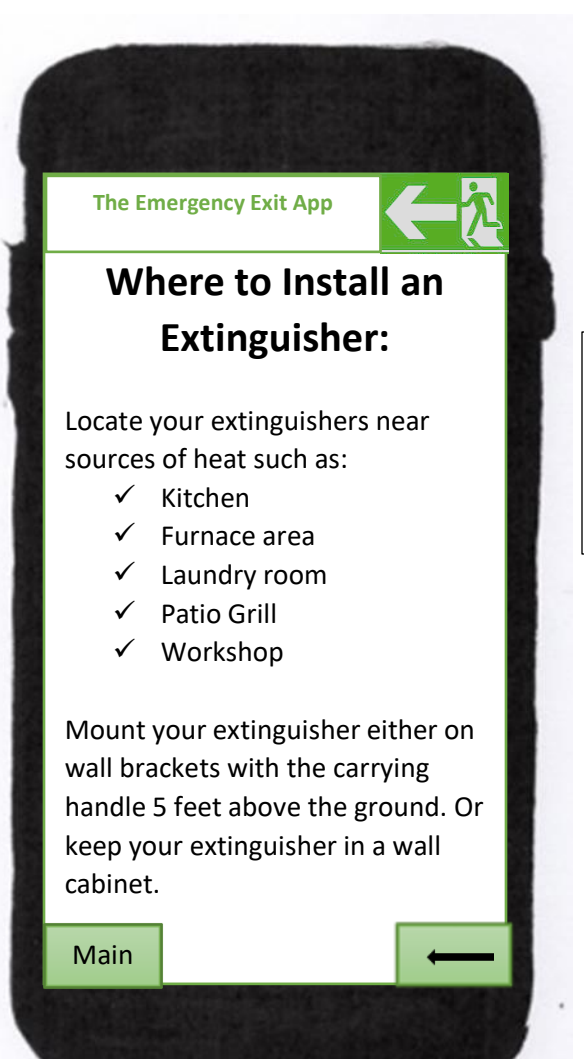

When the user selects the Pass Diagram navigation button, the diagram opens and the user can rotate their phone to enlarge and can close by tapping on the 'X.'

When the user is on the 'Using a Fire Extinguisher' screen and they select the Where to Install navigation button, this is the page that will display.

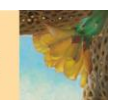

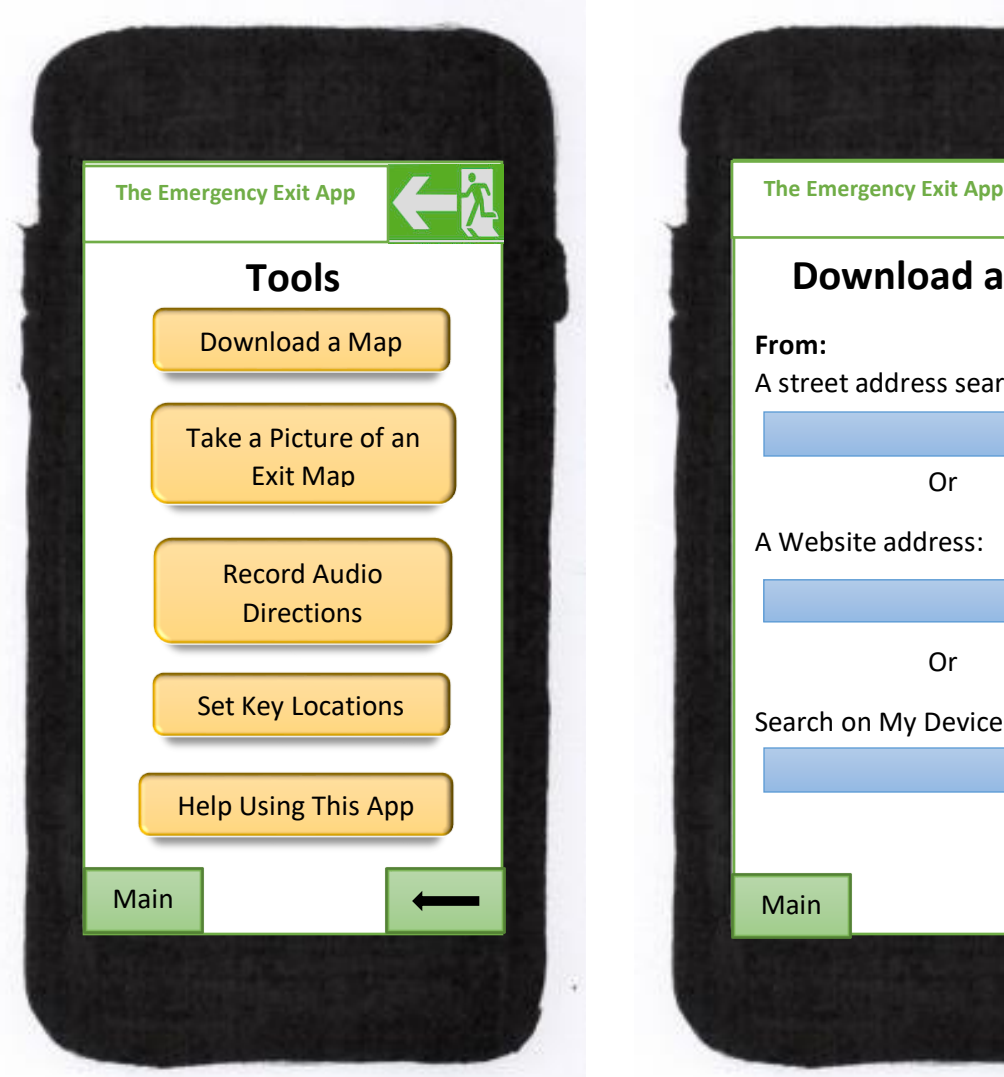

Back at the '**Set Up'** page, selecting the '**Tools**' option allows users to start individualizing their app.

On the '**Tools**' page users can start individualizing their app by selecting from Download Map, Take a Picture and Record Audio.

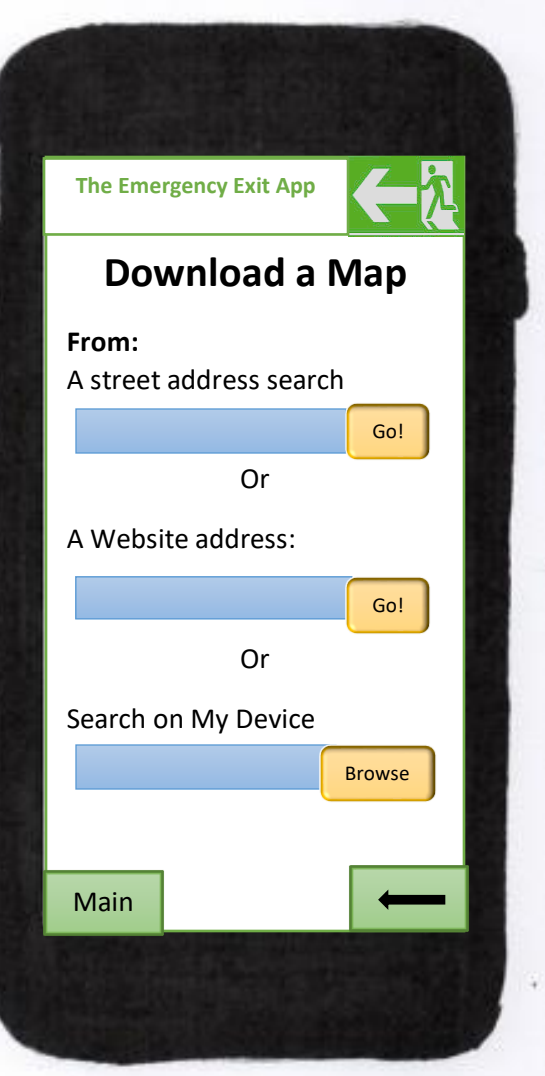

On the '**Download a Map**' page the user can either do an online search by street address, download a map on a web page, or search for maps saved on the device.

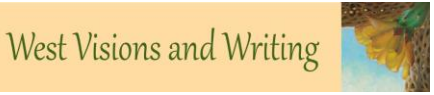

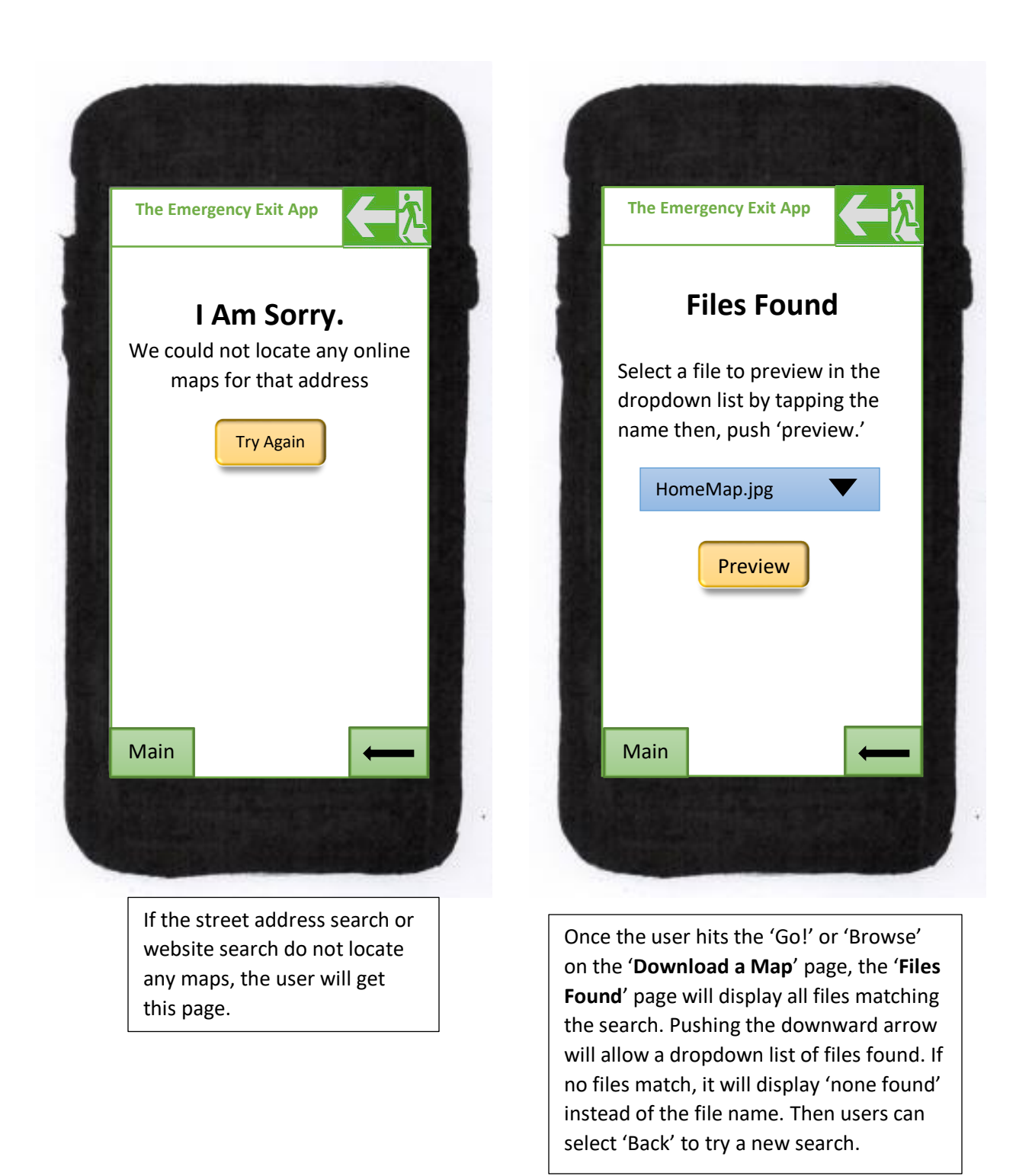

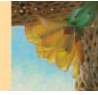

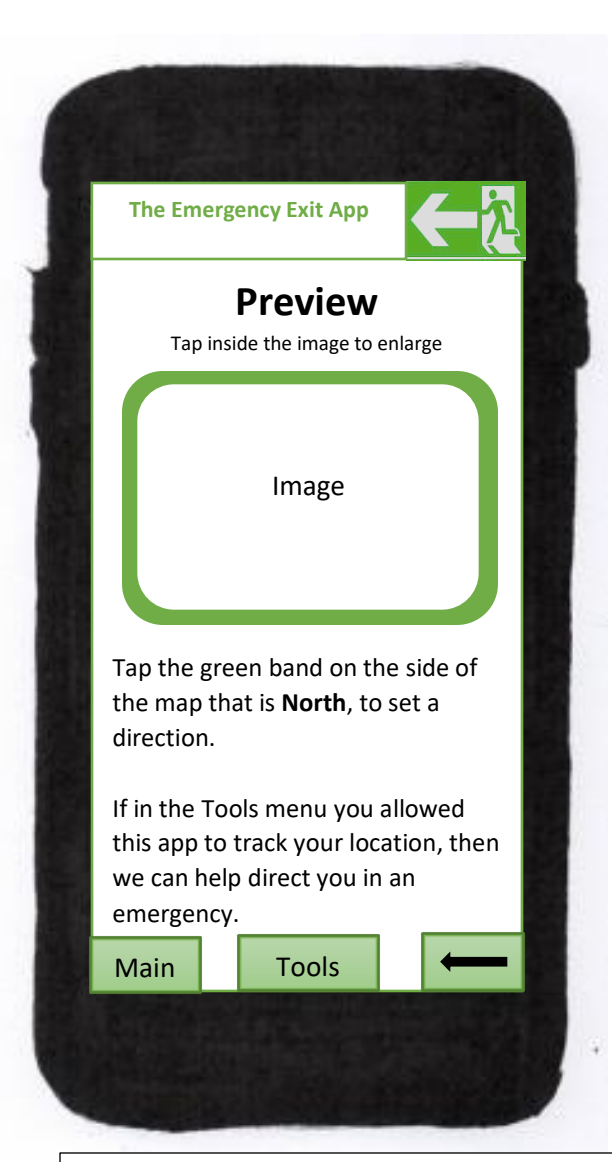

 In the '**Preview**' screen the user can enlarge the image to ensure it is the map they want to keep. They can also set a direction as north.

During an emergency, if the app has been allowed to track user location it will be able to show the user the direction they are moving in.

This page also provides easy access to '**Tools**' in order to set the 'track location' preference. Users can also go back and select other maps to preview if the map displayed is not the correct one. The user can also return to the home page/main menu.

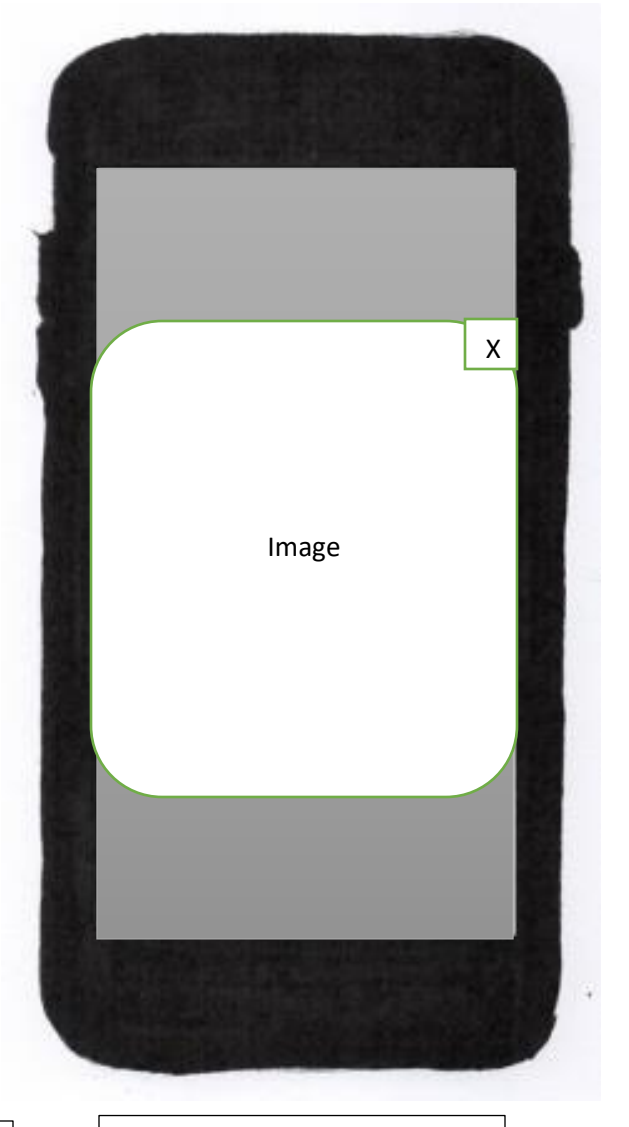

If the user taps anywhere within the image it will enlarge. By tapping the 'X' in the upper right-hand corner, the temporary pop up will disappear and return the user to the original '**Preview**' screen.

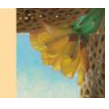

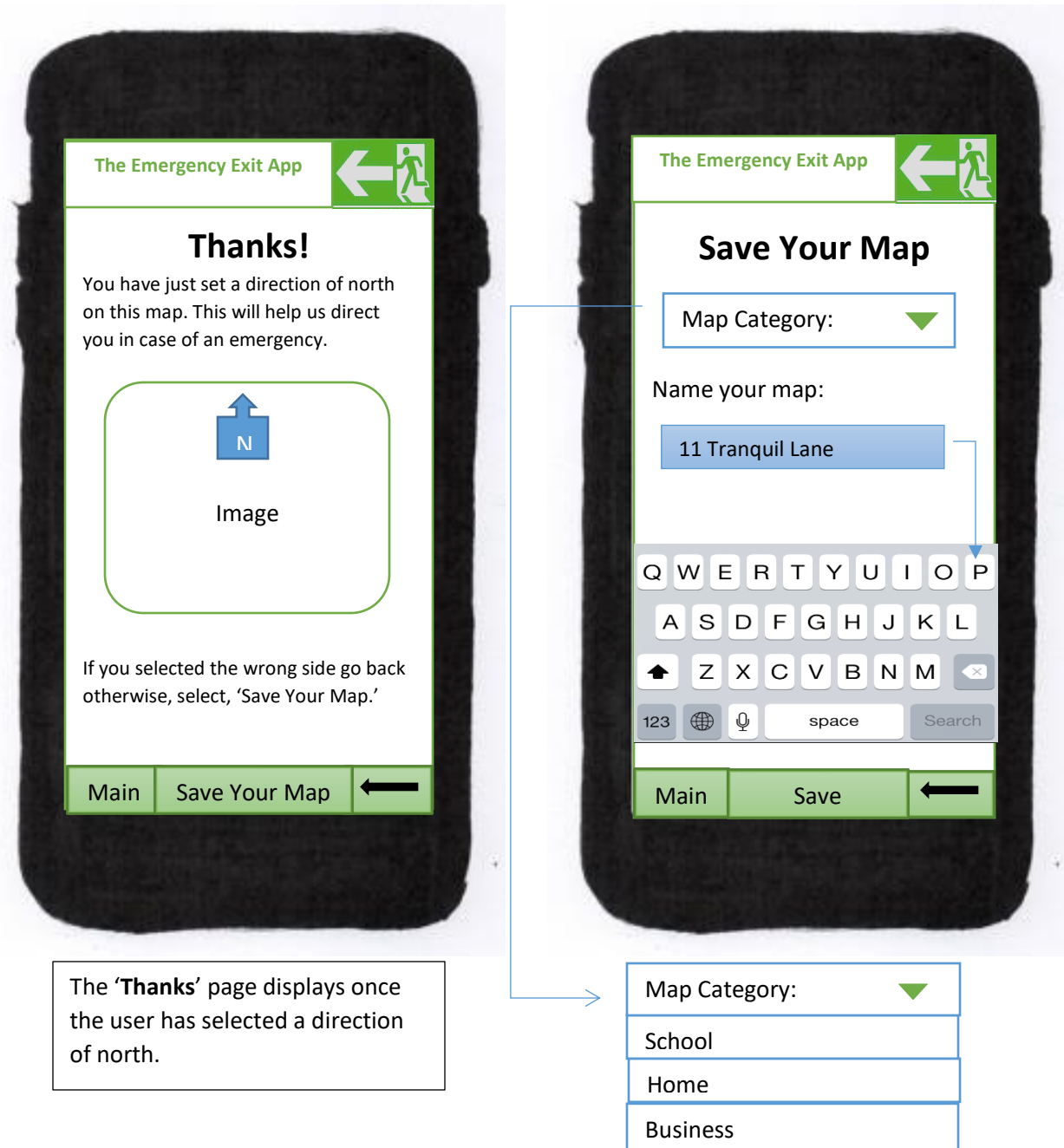

If the user taps the "Save This Map" button, on the 'Preview' page, it will take them to the '**Save Your Map**' page. A drop down menu allows a user to specify which category to save the map under. Then, the user can decide on a name for the map.

The user taps within the empty 'Name your map' box and a keyboard will appear, then they can type a map name. When the user selects 'save,' one of two screens will appear.

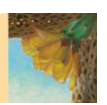

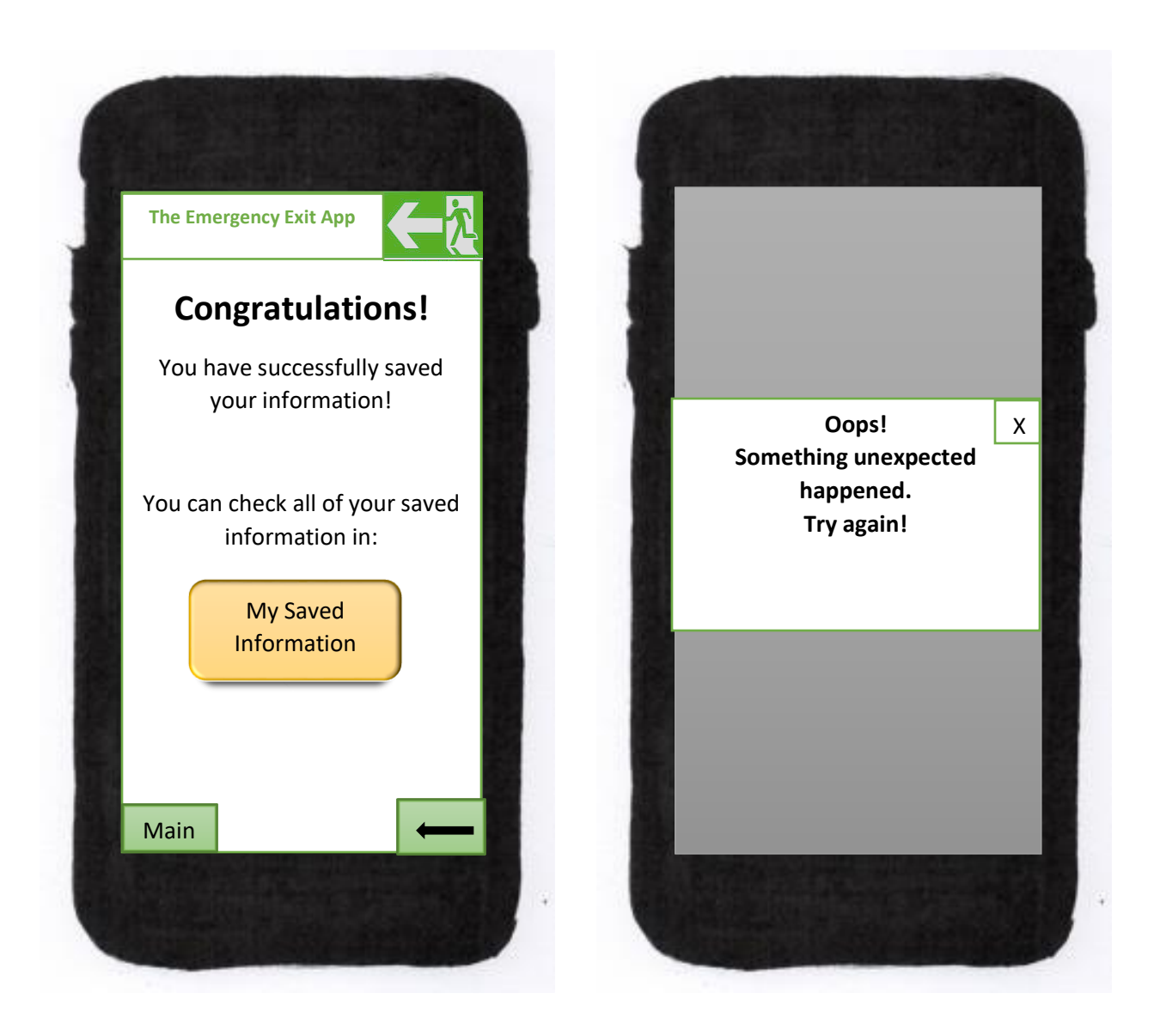

If the 'Oops' page appears the user can hit the 'x' and it will take them back to the previous page.

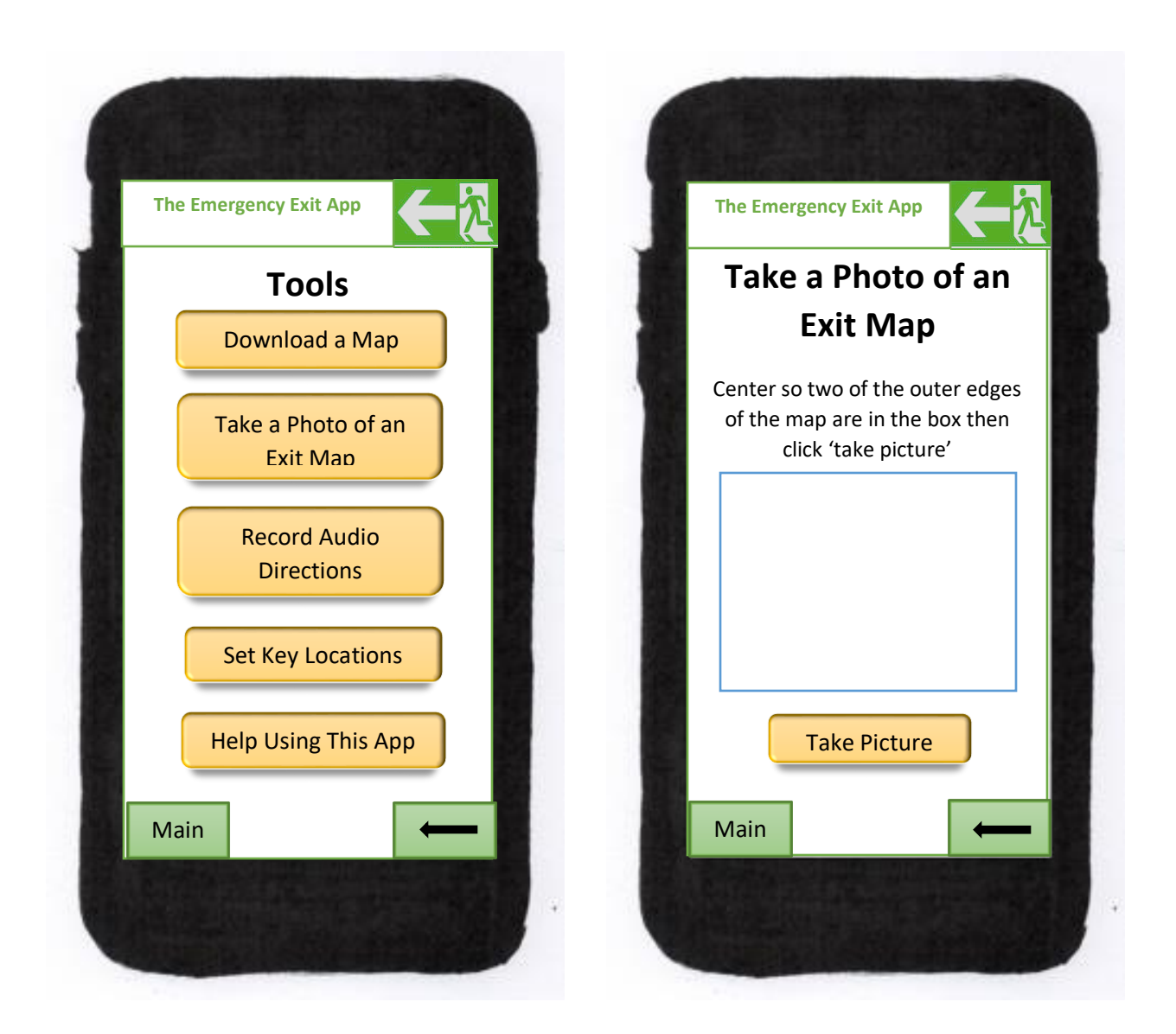

Back on the '**Tools**' page if the user taps the "**Take a Photo of an Exit Map**" button it will take them to the '**Take a Photo of an Exit Map'** page. The photo ability of the device is automatically on and the image appears only in the square box. When the edges are centered, the user can push 'Take Picture.'

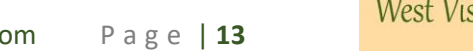

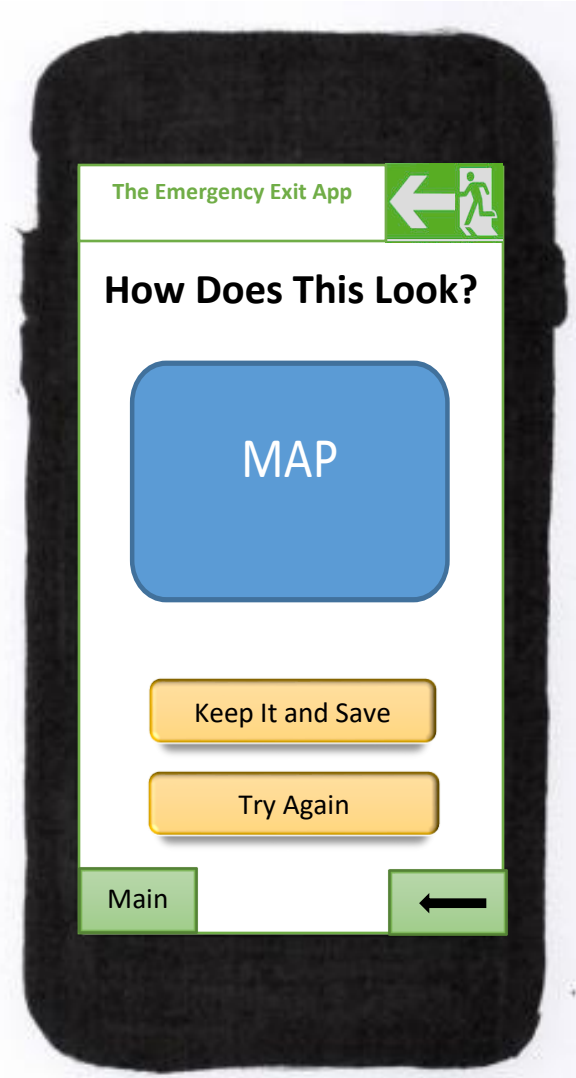

After pushing 'Take Picture,' the user is taken to the '**How Does This Look**' page where they can either save their photo or discard it and try again.

If they select 'Try Again" the app returns them to the previous page.

If the user clicks 'Keep It and Save' the app will take them to the '**Preview**' page (see pg 15) where they can set a direction of north.

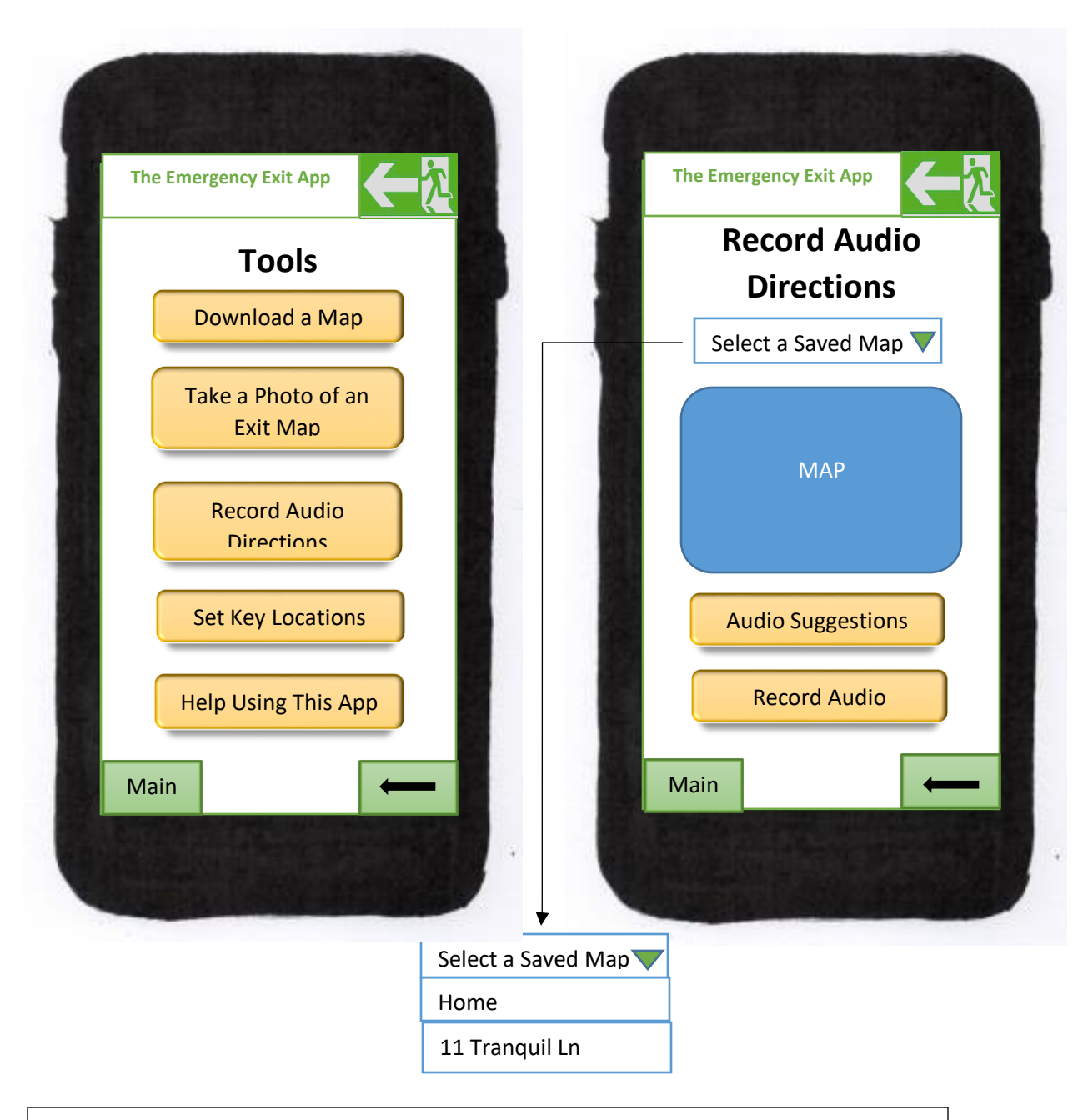

from the drop down menu, which allows them to first select a category like 'Home' then take them to the '**Record Audio Directions**' page. Here, the user can select a saved map Back on the '**Tools**' page if the user taps the "**Record Audio Directions**" button it will allows them to select a map saved under that category. Once the user selects a map, a preview image of the map will be displayed.

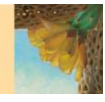

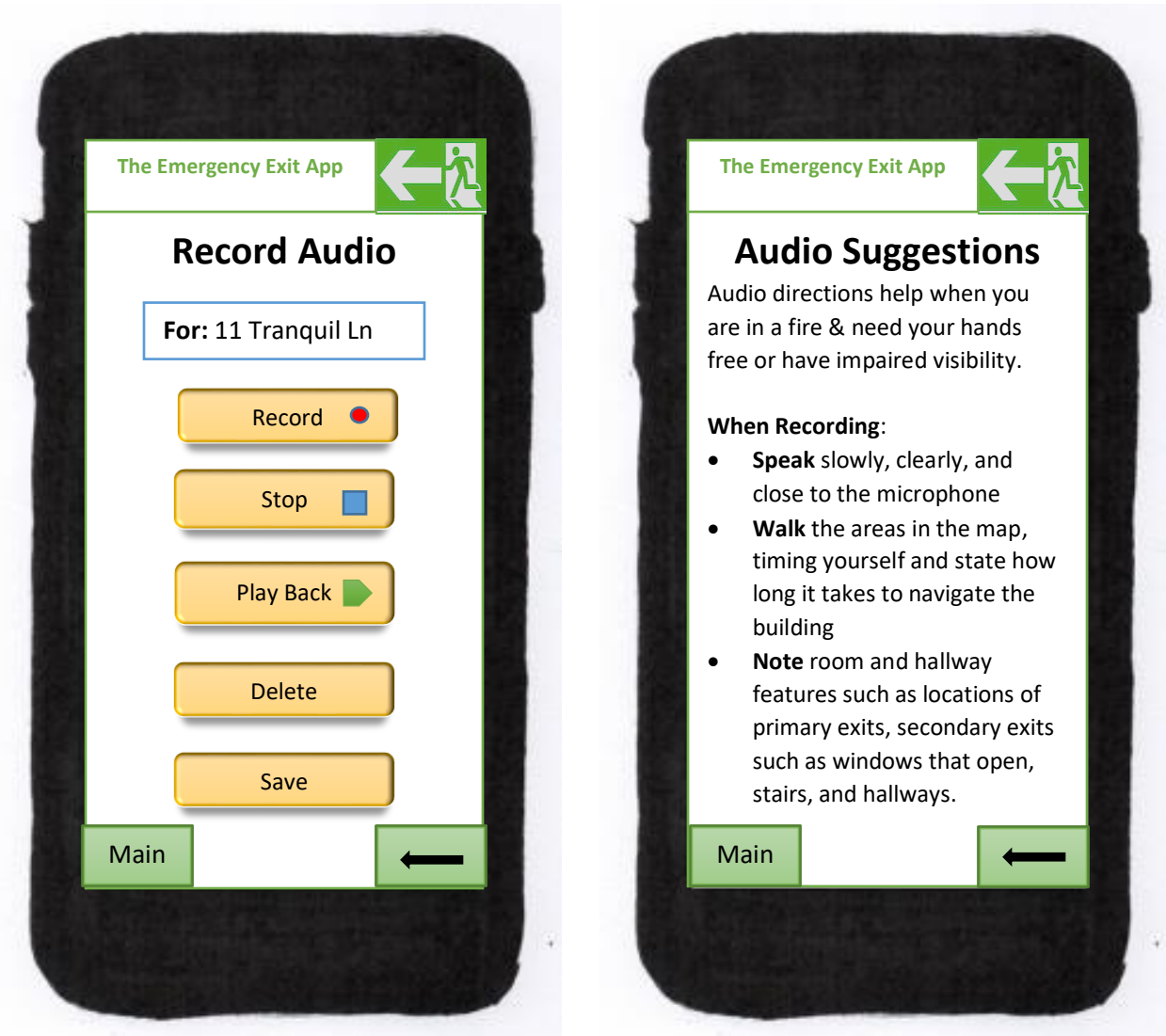

Next the user can select '**Audio Suggestions**,' which gives the user some idea of what kind of directions to record and how best to record them.

Next the user can select the 'Record' button which will take them to the '**Record**' page. This page will list the name of the map the user is recording for and buttons allow the user to 'Record,' 'Stop,' 'Play Back,' 'Delete,' or 'Save' the recording.

If the user selects save, one of two popups will display either the '**Oops**' pop up or the '**Congratulations**' page. (See p 17)

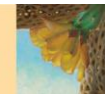

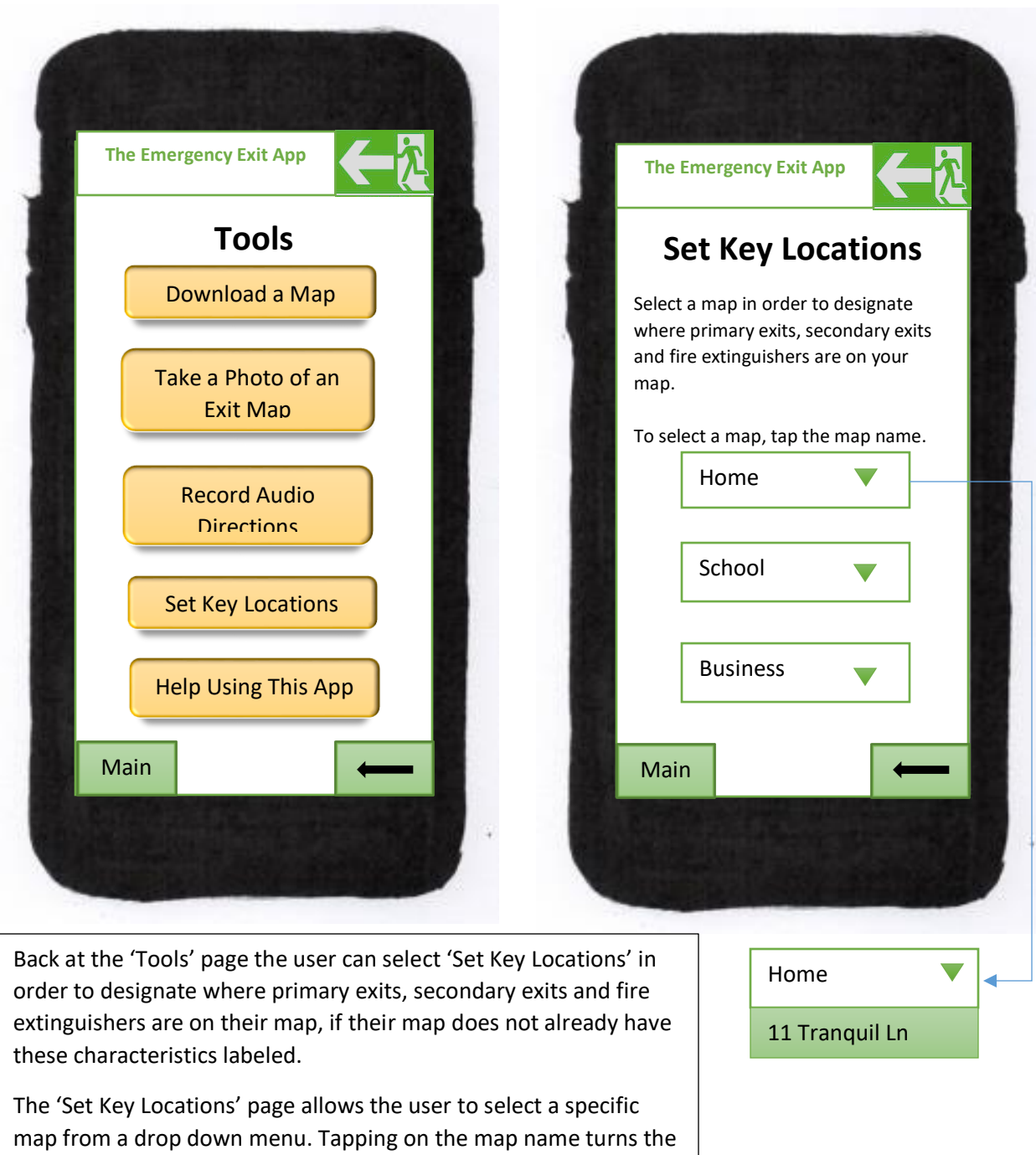

selection green and takes the user immediately to the map.

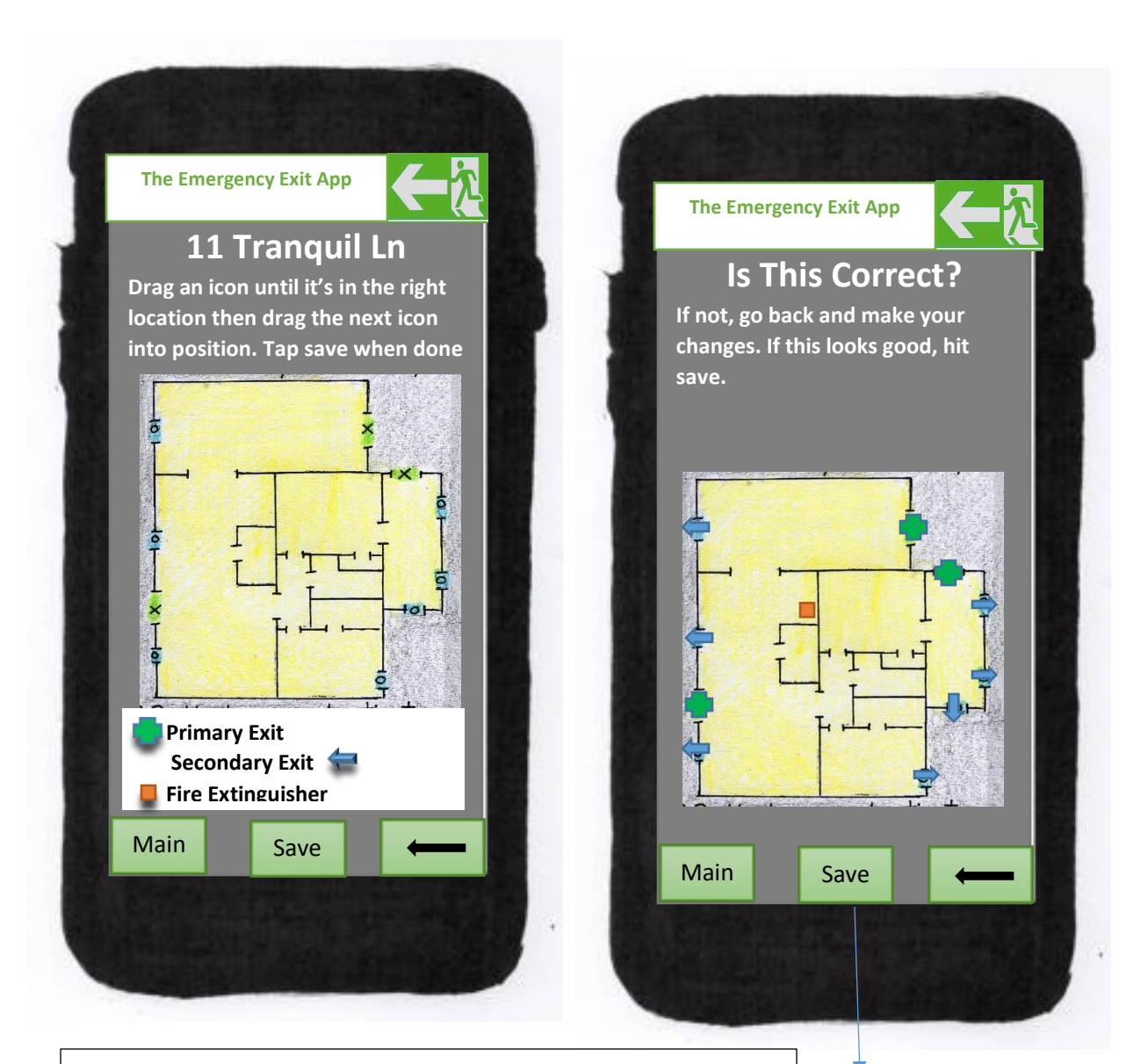

On the **11 Tranquil Ln** map the user saved previously, they can place their finger on any of the three icons designating either exit type or fire extinguisher and drag them to the desired location. The icons are offset to assist the user in selecting the desired one, given the small size of the screen and small area for selecting icons.

Once the user has placed all of their icons, they can push save which will take them to the '**Is This Correct?**' page where they can decide to go back or can save changes and go on. If they push save a pop up window will inform them if their save was unsuccessful. If the save was successful it will take them to the **Congratulations** page (see p. 17)

**Oops! Something unexpected happened. Try again!** X

 $\overline{a}$ 

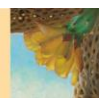

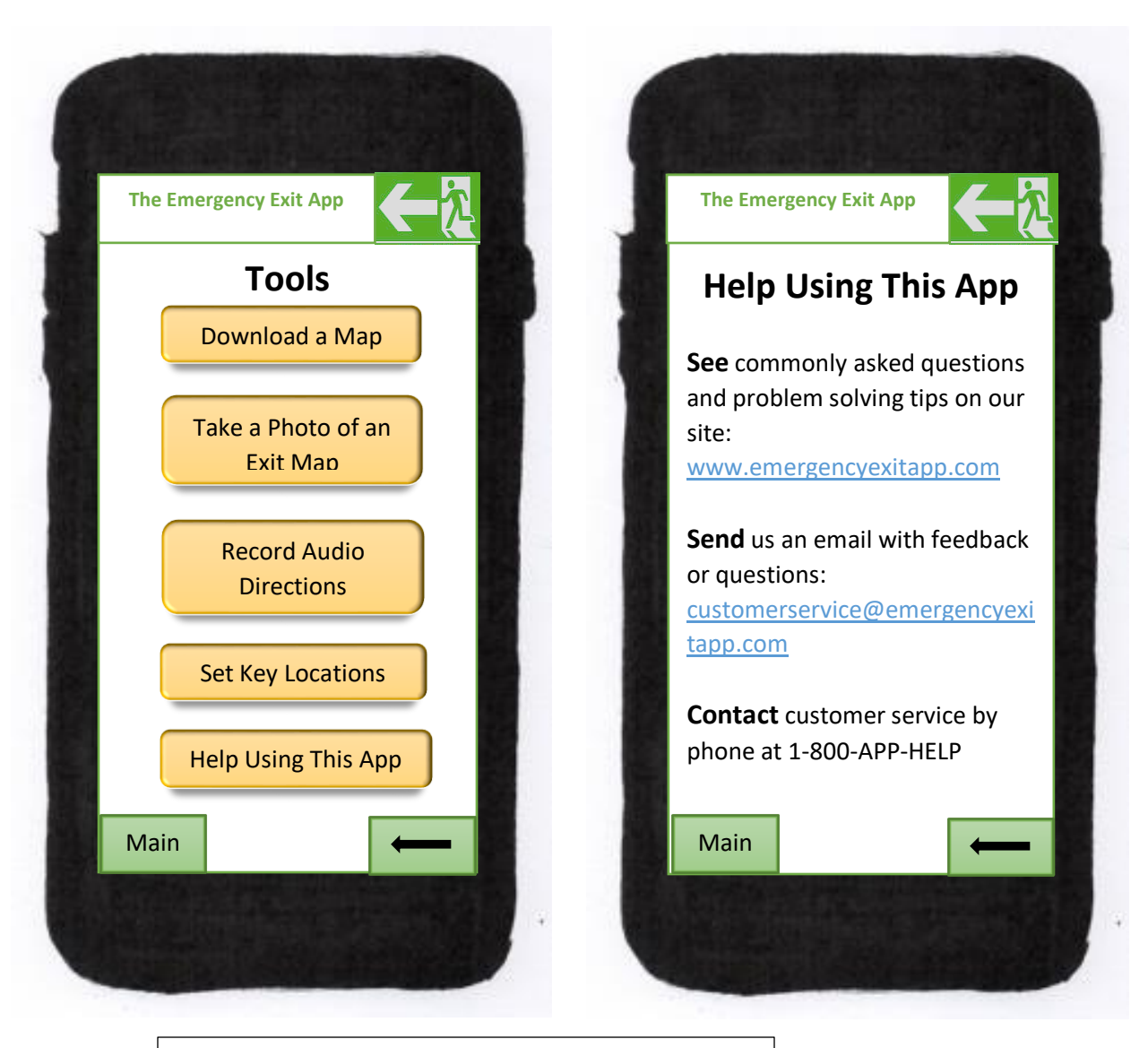

Back on the '**Tools**' page if the user taps the "**Help Using This App**" they arrive at a page that provides 3 different ways to get help.

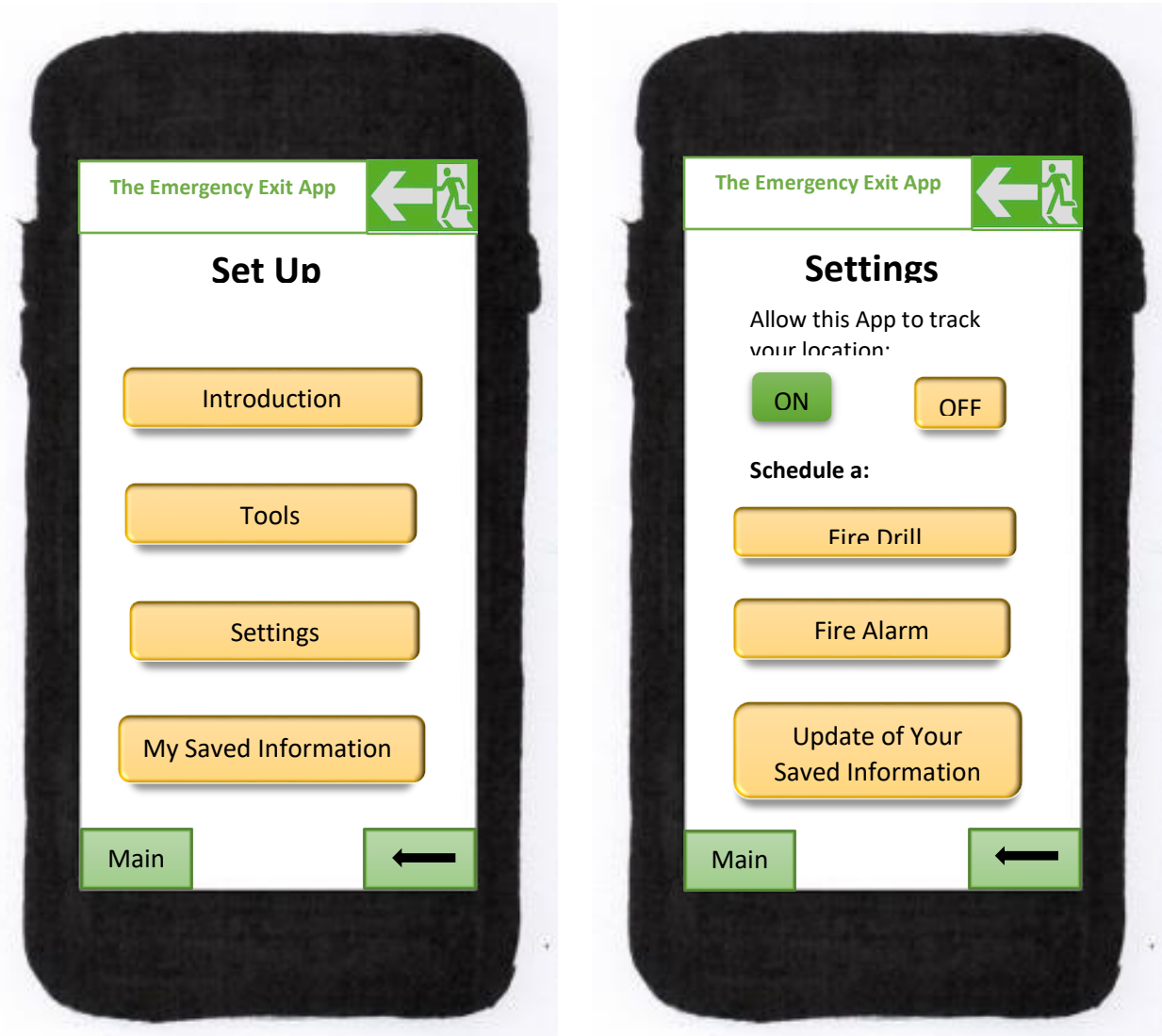

Back on the '**Set Up'** page if a user selects "**Settings**," it allows them to set whether or not the app can track their location. Before the first use, both 'On' and 'Off' are yellow. When the user clicks 'On,' the button turns green and remains green until the user taps 'Off.' At that point the 'On' button will turn yellow and 'Off' will turn red.

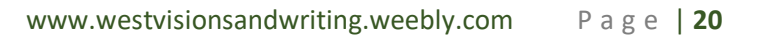

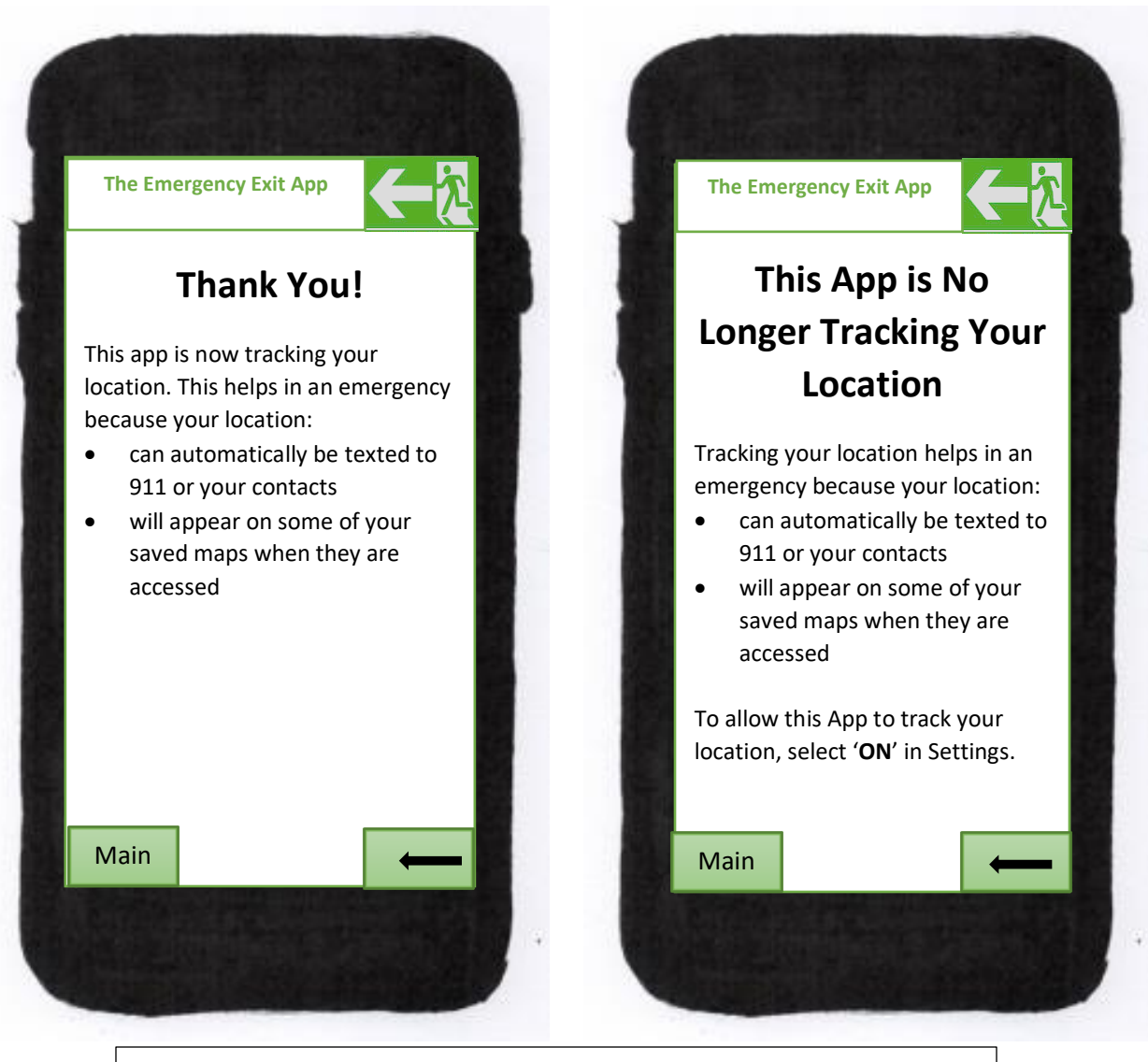

If the user taps 'On' the '**Thank You!**' page above is displayed. If the user taps 'Off,' the app displays the "**This App is No Longer Tracking Your Location**" page.

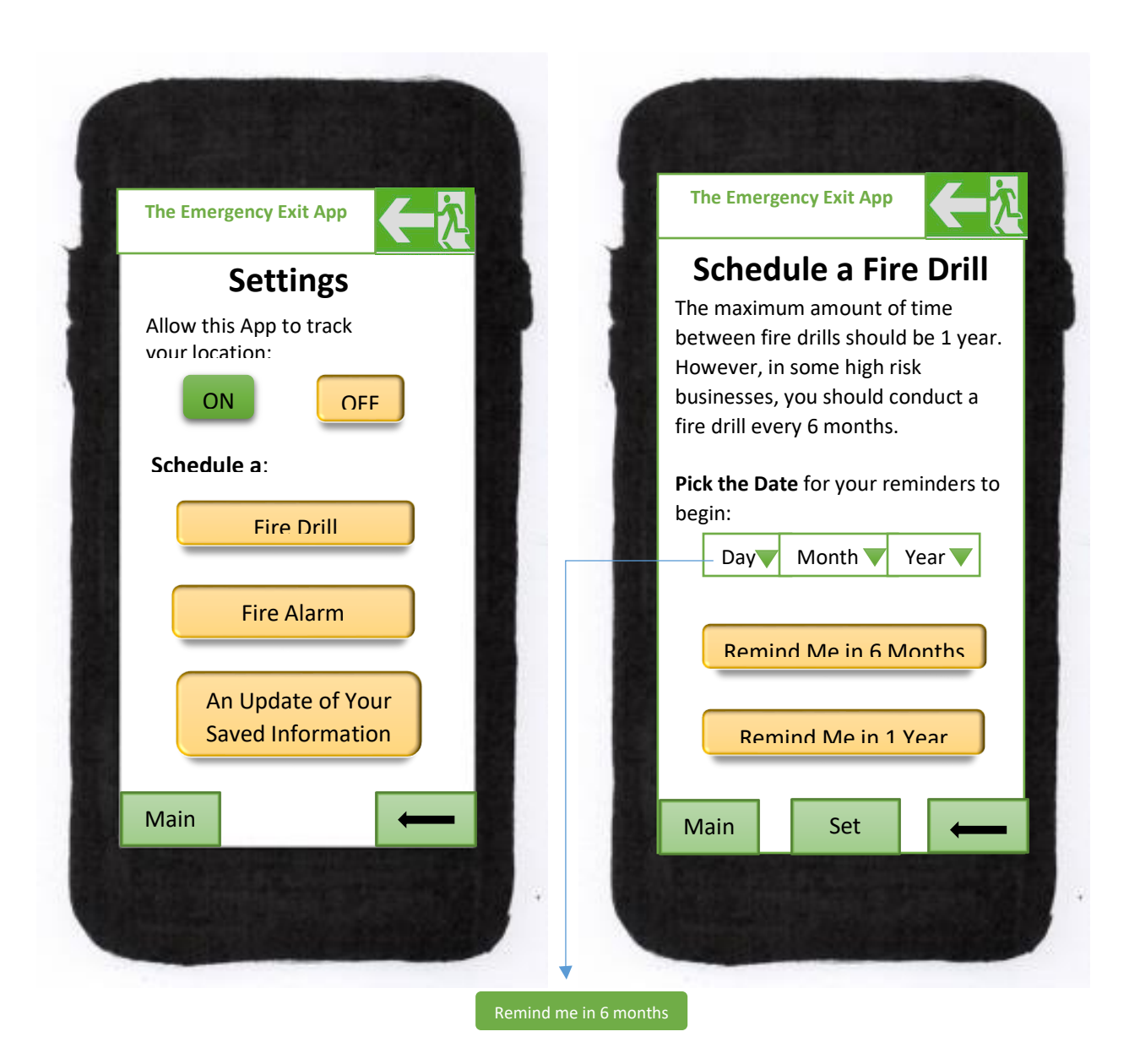

Back on the '**Settings**' page if a user selects schedule a "**Fire Drill**" the app takes them to the "**Schedule a Fire Drill**" page where they can set a date for a reminder to begin, either once every 6 months or once a year. The drop down menus for day, month, and year display all the possible date options.

When the user has pushed either "Remind me in 6 Months" or "Remind me in 1 Year" the button will turn green to indicate it has been selected. The user will be reminded every 6 months (or once a year) by an alert on their device. The user can deselect the option by pushing the button again, which will turn it back to yellow. When the user pushes 'Set,' it will take them to one of two pages either the 'Congratulations' page or the 'Oops' page.

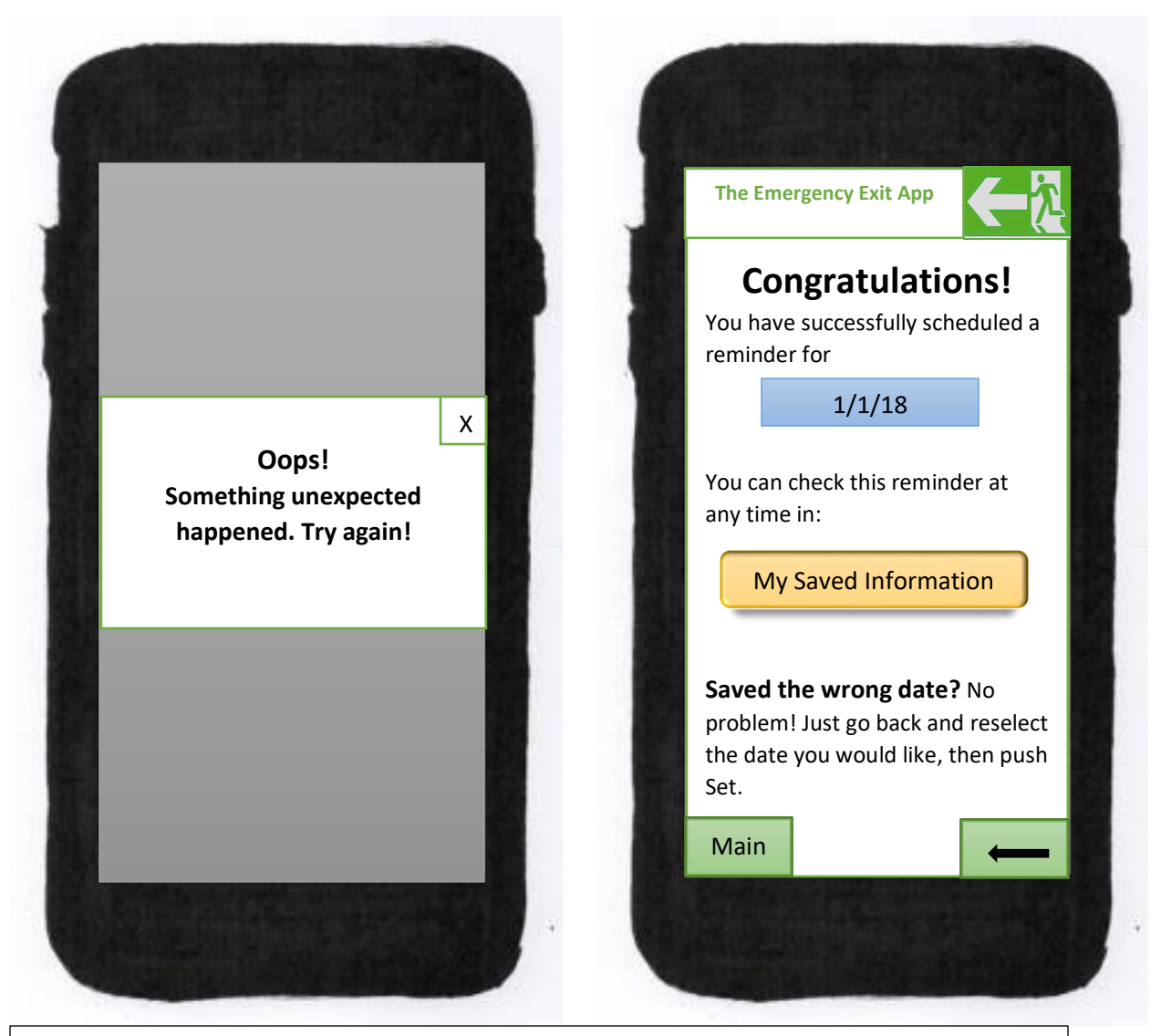

When the user pushes 'Set,' it will take them to one of two pages either the 'Congratulations' page or the 'Oops' page.

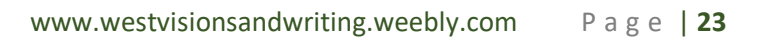

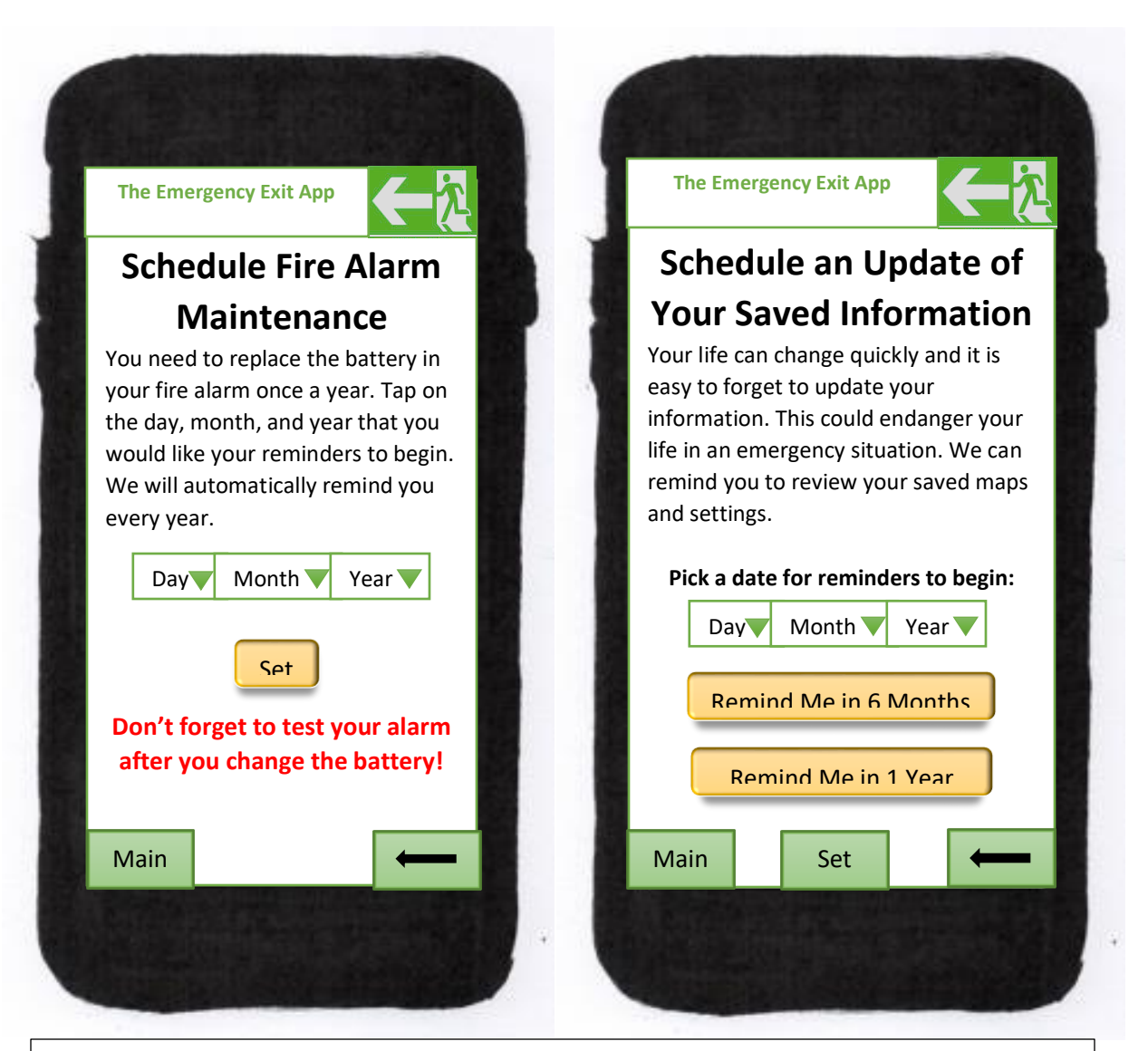

Back on the '**Settings**' page (see the previous page) if a user selects Schedule "**Fire Alarm Maintenance**" the app takes them to the "**Schedule Fire Alarm Maintenance**" page where they can set a date for a yearly reminder to change alarm batteries and test the alarm. The drop down menus for day, month, and year display all date options. When the user pushes 'Set,' it will take them to one of two pages, either the '**Congratulations**' page or the '**Oops**' page (see the previous page).

On the "**Settings**" page the user can also select schedule an "**Update of Your Saved Information**." This selection will take them to "**Schedule a Check of Your Saved Information for Accuracy**," every 6 months or every year and gives the user the ability to select a date for reminders to begin. When the user pushes 'set,' it will take them to one of two pages, either the '**Congratulations**' page or the '**Oops**' page (see the previous page).

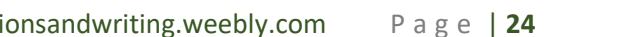

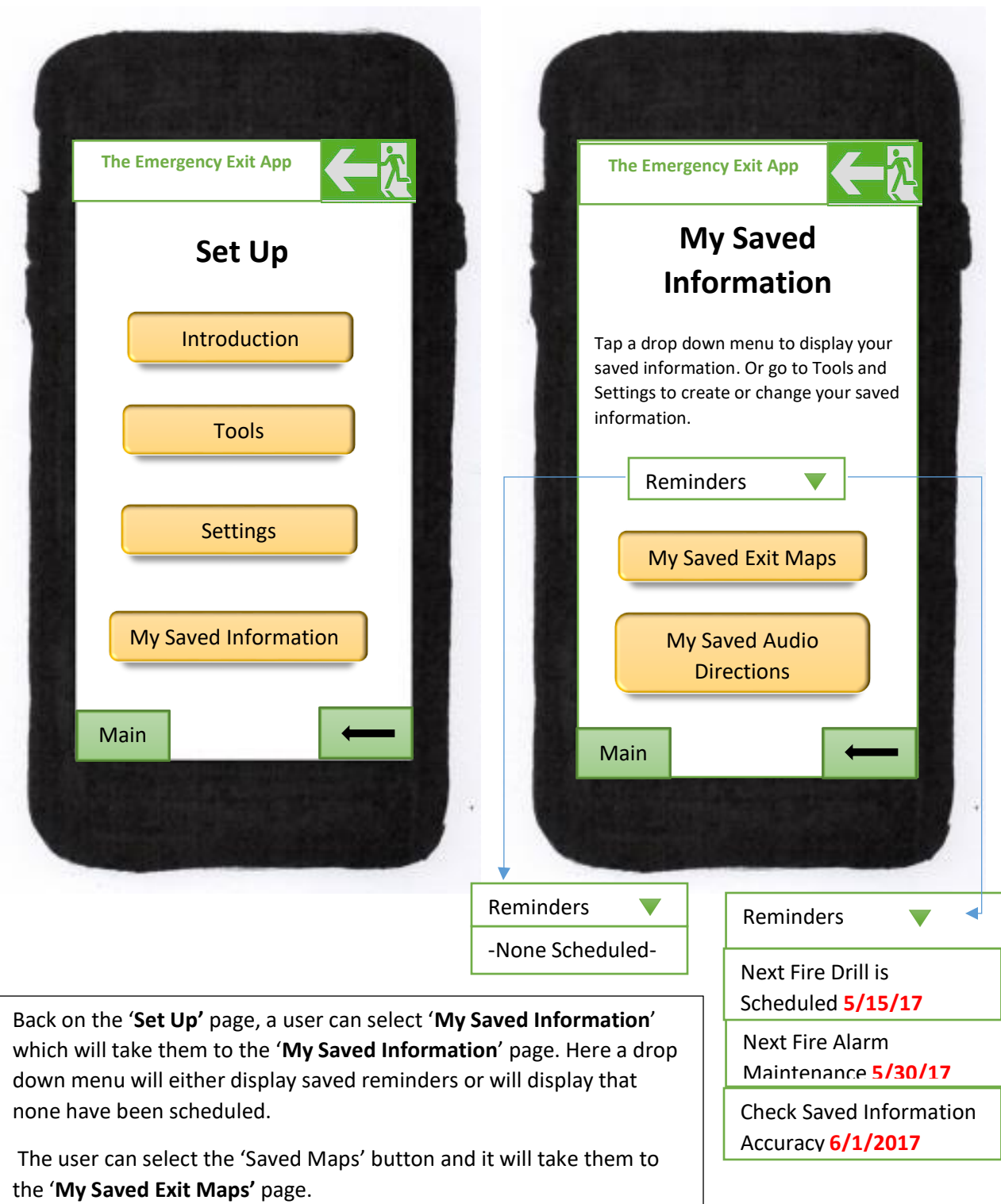

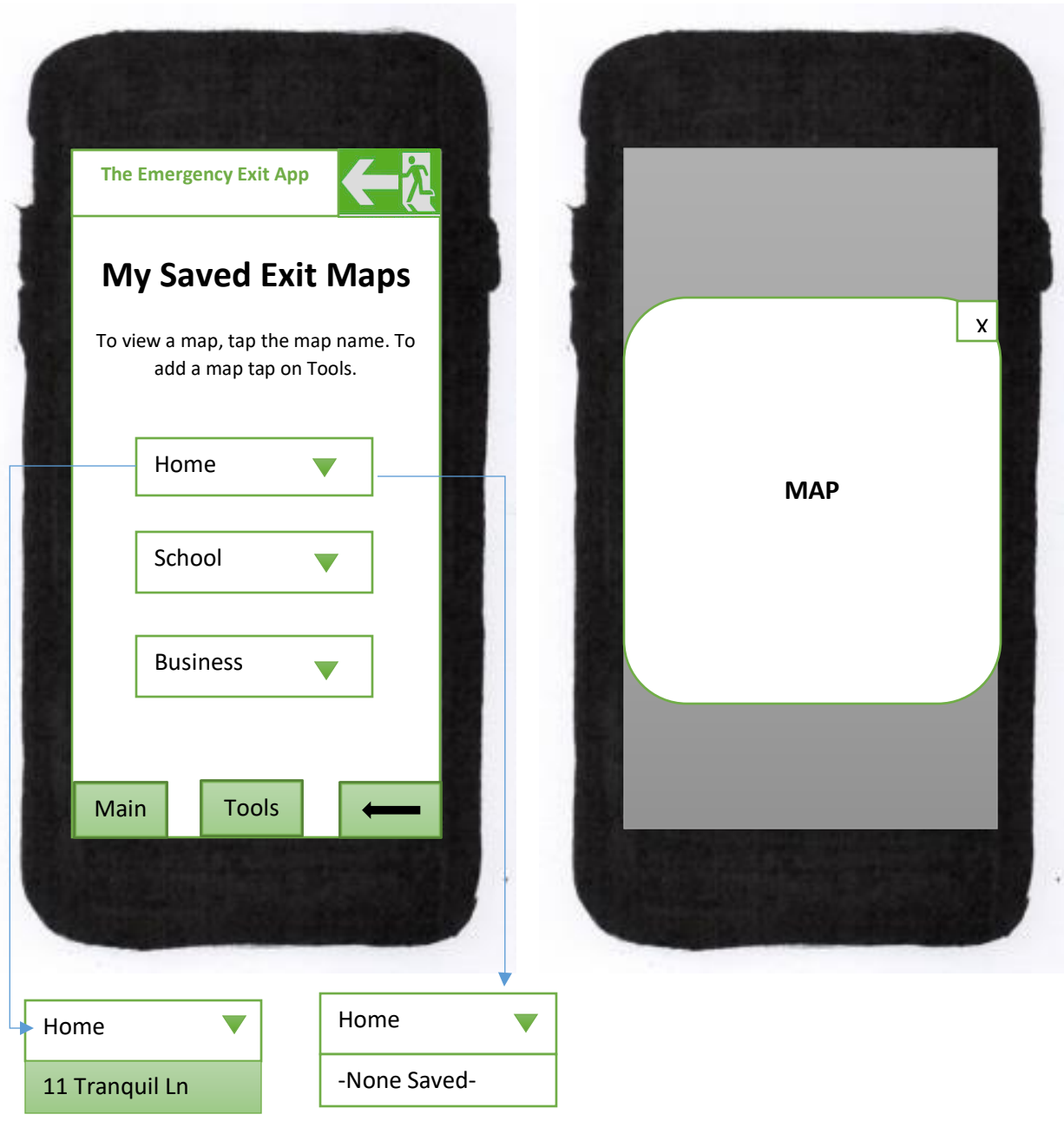

The user can select the 'Saved Maps' button and it will take them to the '**My Saved Exit Maps'** page. Drop down menus of each category will show the saved maps or will display 'None Saved' if the user has not saved any maps. The user can select a map by tapping its name in the drop down menu. The button will turn green to show it has been selected and a pop up window will display a preview of the map. Tapping the 'x' at the top right corner will close the map and show the **'My Saved Exit Maps'** screen again.

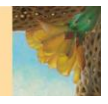

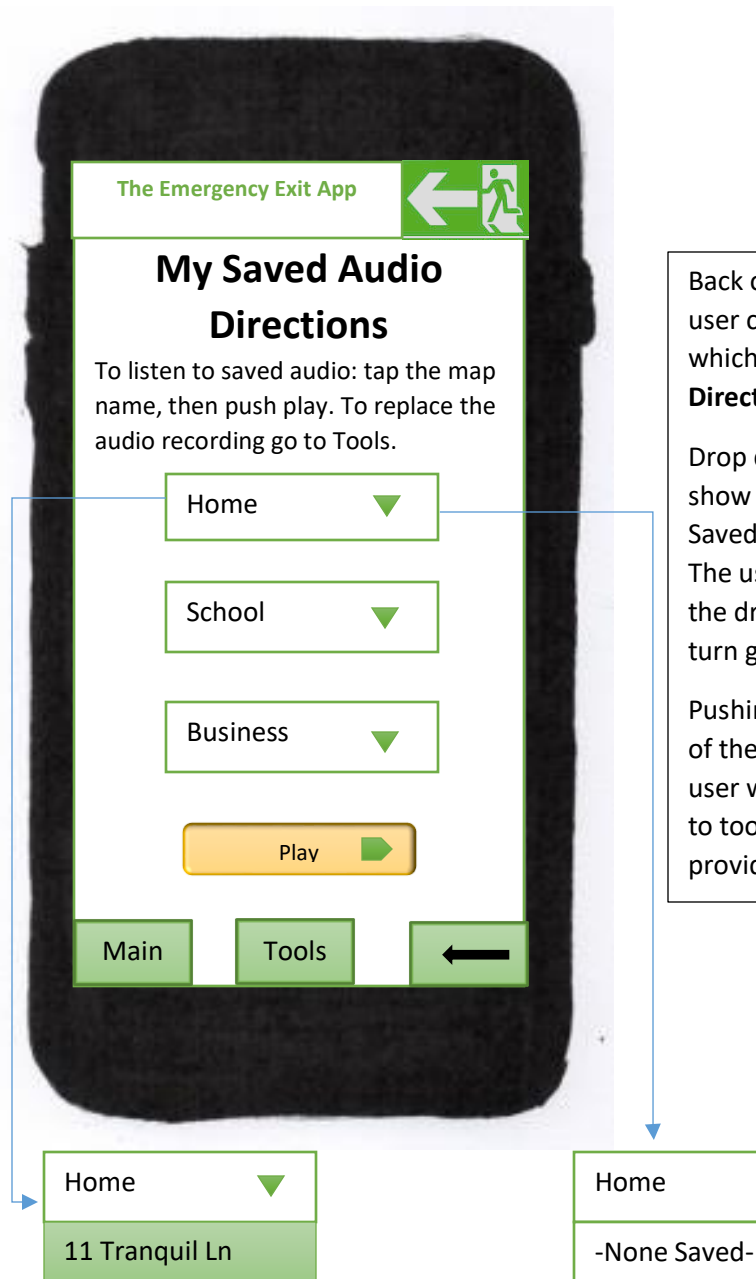

Back on the '**My Saved Information'** page, a user can select '**My Saved Audio Directions'** which will take them to the '**My Saved Audio Directions'** page.

Drop down menus of each category will show saved map names or will display 'None Saved' if the user has not saved any maps. The user can select a name by tapping it in the drop down menu and the button will turn green to show it has been selected.

Pushing the 'Play' button will begin play back of the audio saved to a specific map. If the user wants to change the audio they must go to tools to do so and an easy access button is provided at the bottom of the screen.

 $\blacktriangledown$ 

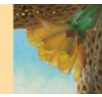

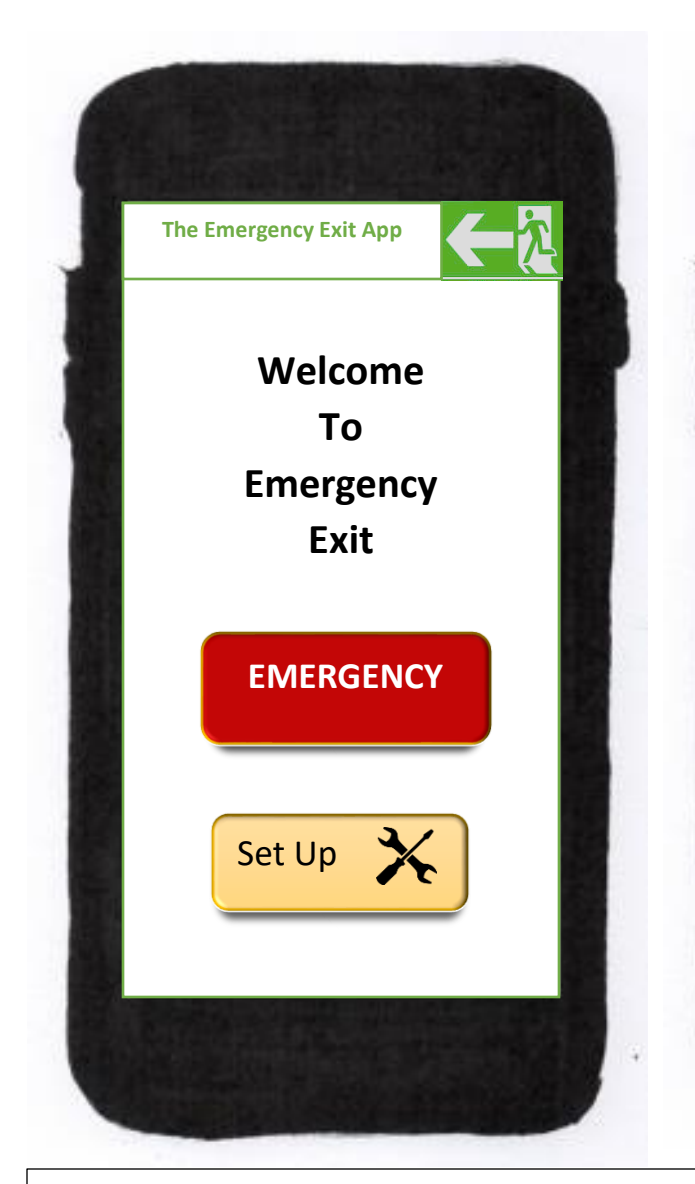

Back at the **Home Page** the user can select the '**Emergency**' button in time of emergency, which will take them to a page with their emergency options.

An 'Emergency Light,' is activated at the push of a button. The user can send an automated 'Help' text that will include the user's location, at the push of a button. This option helps users notify others when they do not have the time to type out a full text, in an emergency situation. The next button accesses maps the user saved in 'Set up.' The last button accesses the 'Audio Exit Guide.' When a user pushes it all navigation on the app immediately becomes audible allowing a user to keep their hands free in an emergency situation. This audible navigation is only for the emergency selections, not the set up selections.

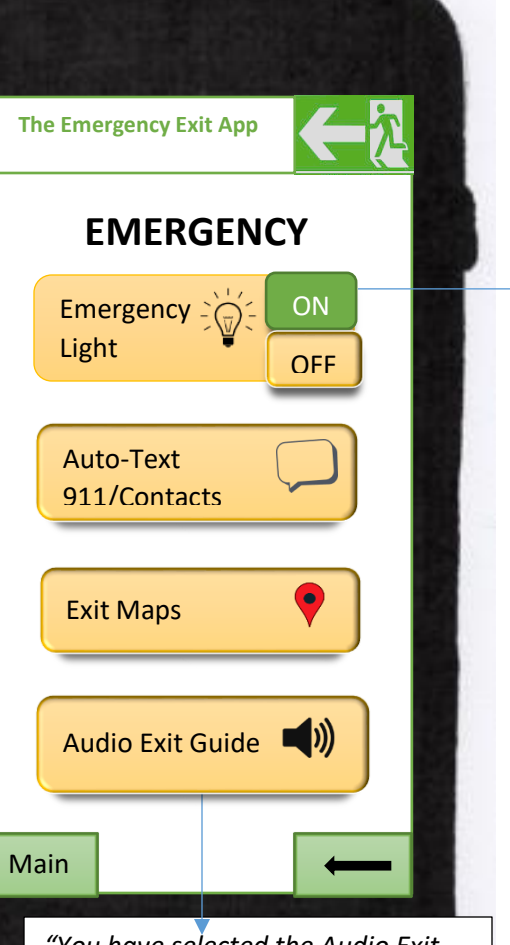

*"You have selected the Audio Exit Guide. All emergency app navigation is now audible. If you selected this feature accidently say 'End' or tap the 'Audio Exit Guide' button. Say clearly where you want to go next: Light, Auto-text or Exit Maps*

By pressing on the 'On' button the light on the portable device is activated and this activation has a secondary indication demonstrated by the 'on' button turning green. When the user pushes off, the light will switch off and the 'ON" button will become yellow again.

West Visions and Writing

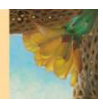

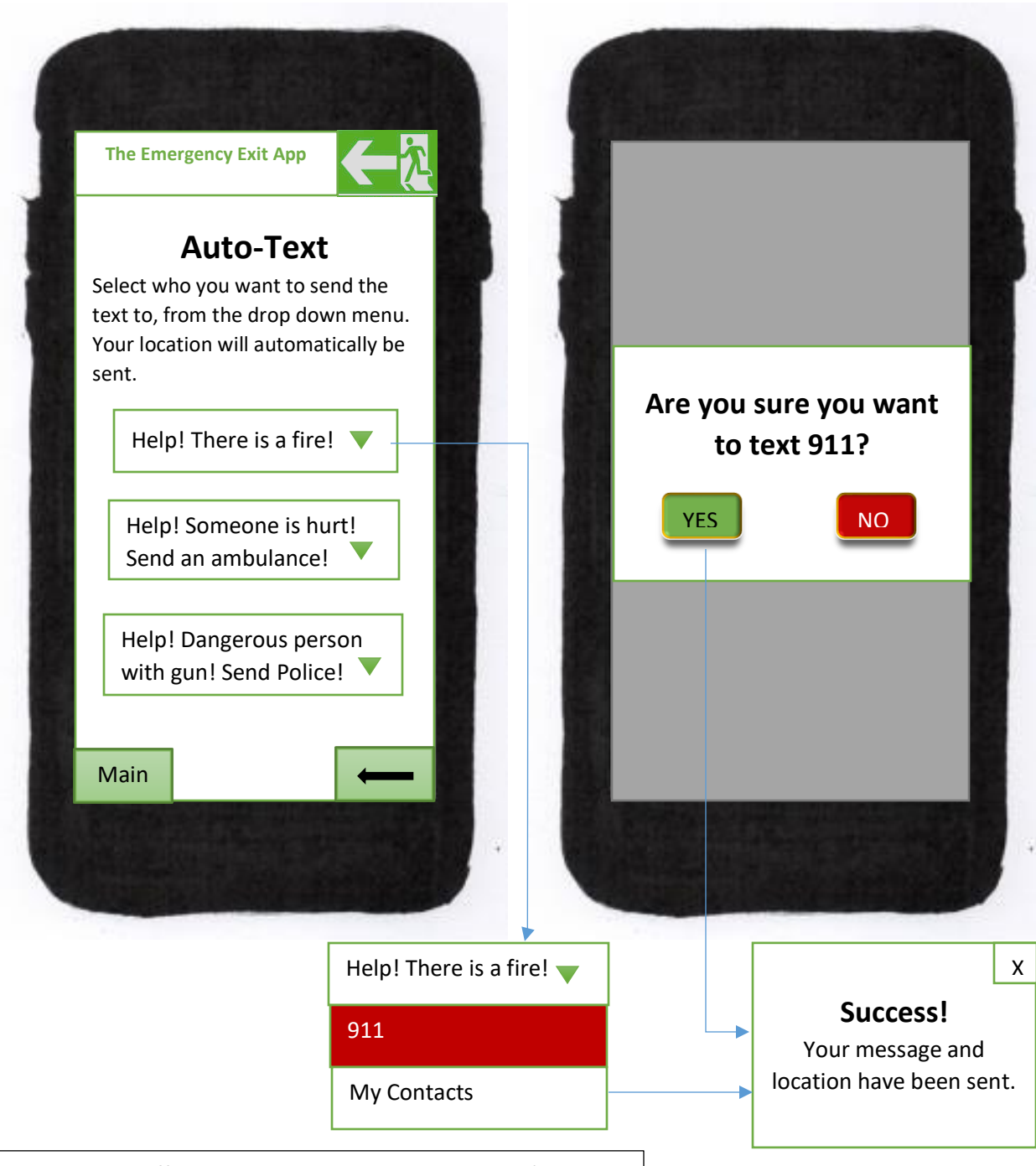

Not all areas offer text 911 services. In case the user's area does not, the user could choose to send an automatic text through the contacts saved on the user's device. 911 is differentiated from other contacts by being in a red box and has the additional safety feature of a box that pops ups asking if the user is sure they want to text 911. If the user selects 'my contacts' it will take them either to the 'success' pop up or the 'no service' pop up (see next page)

If the user selects 'Yes' then the screen will provide one of three pop up boxes, either a **Success** box, a **Lack of Service** box, or a **911 Text is Not Available**.

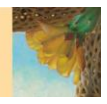

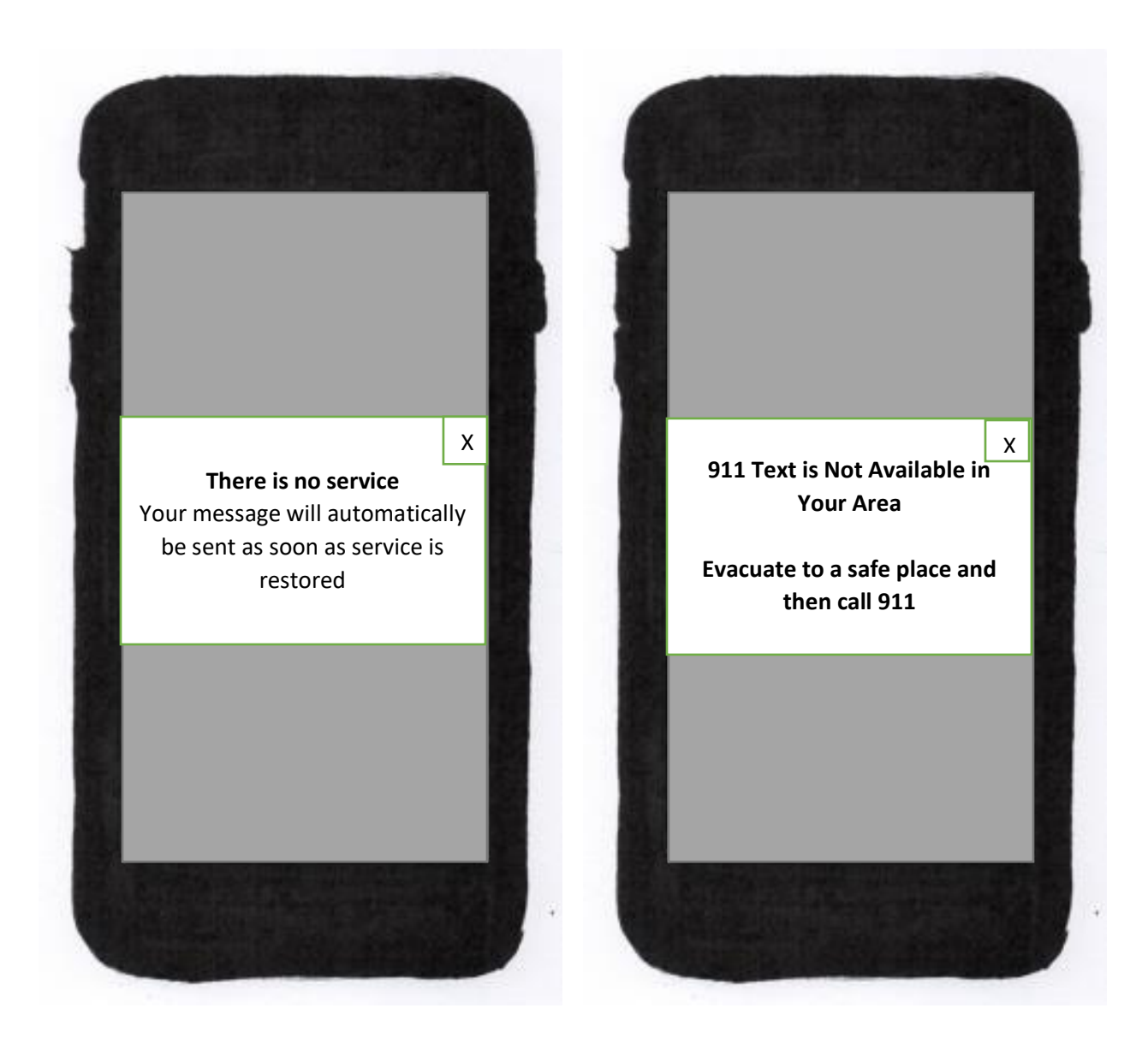

If the user selects 'Yes' then the screen will provide one of three pop up boxes, either a **Success** box, a **Lack of Service** box, or a **911 Text is Not Available**.

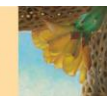

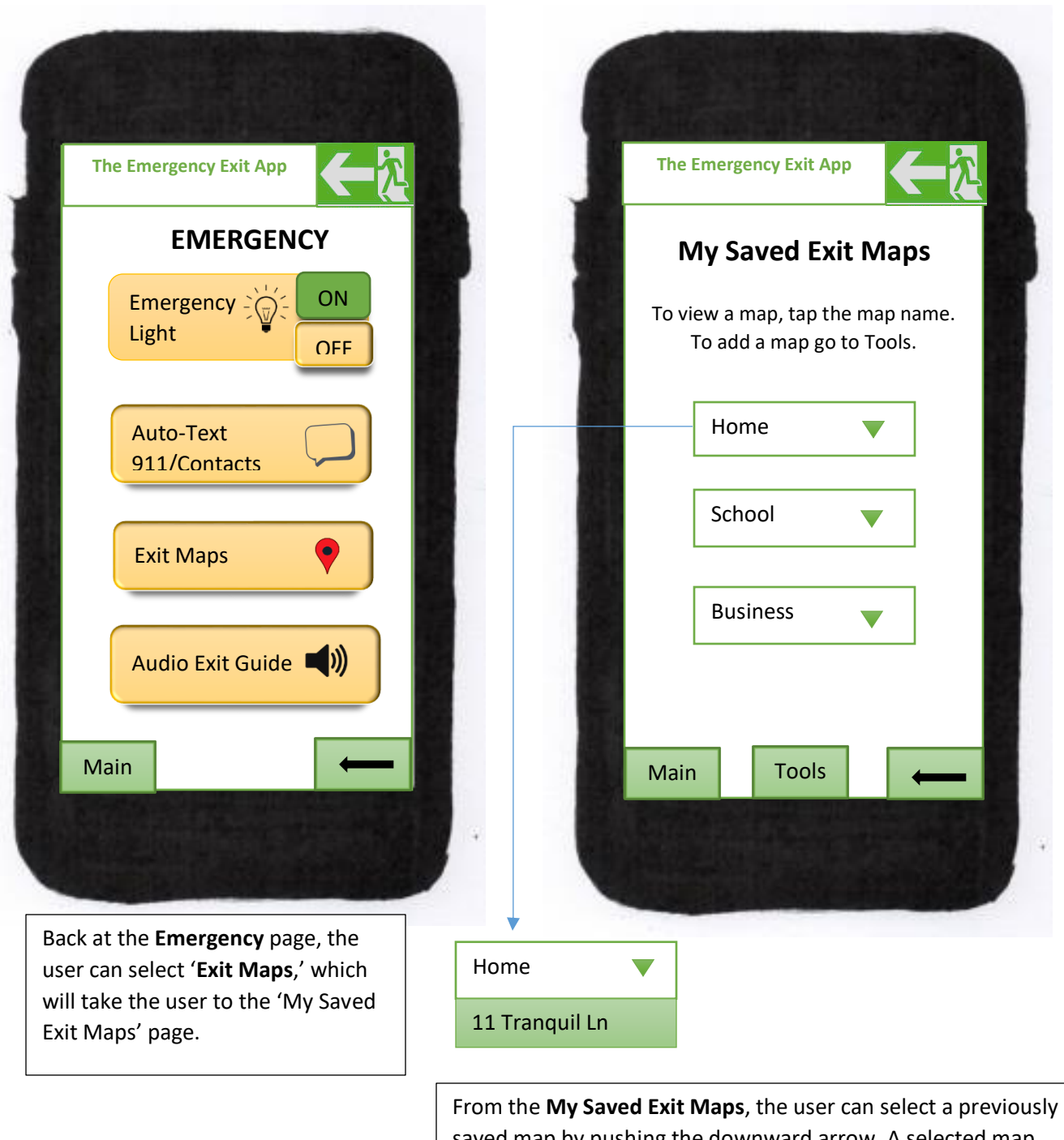

saved map by pushing the downward arrow. A selected map will turn green once it is tapped and the page will automatically go to the map.

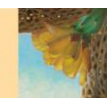

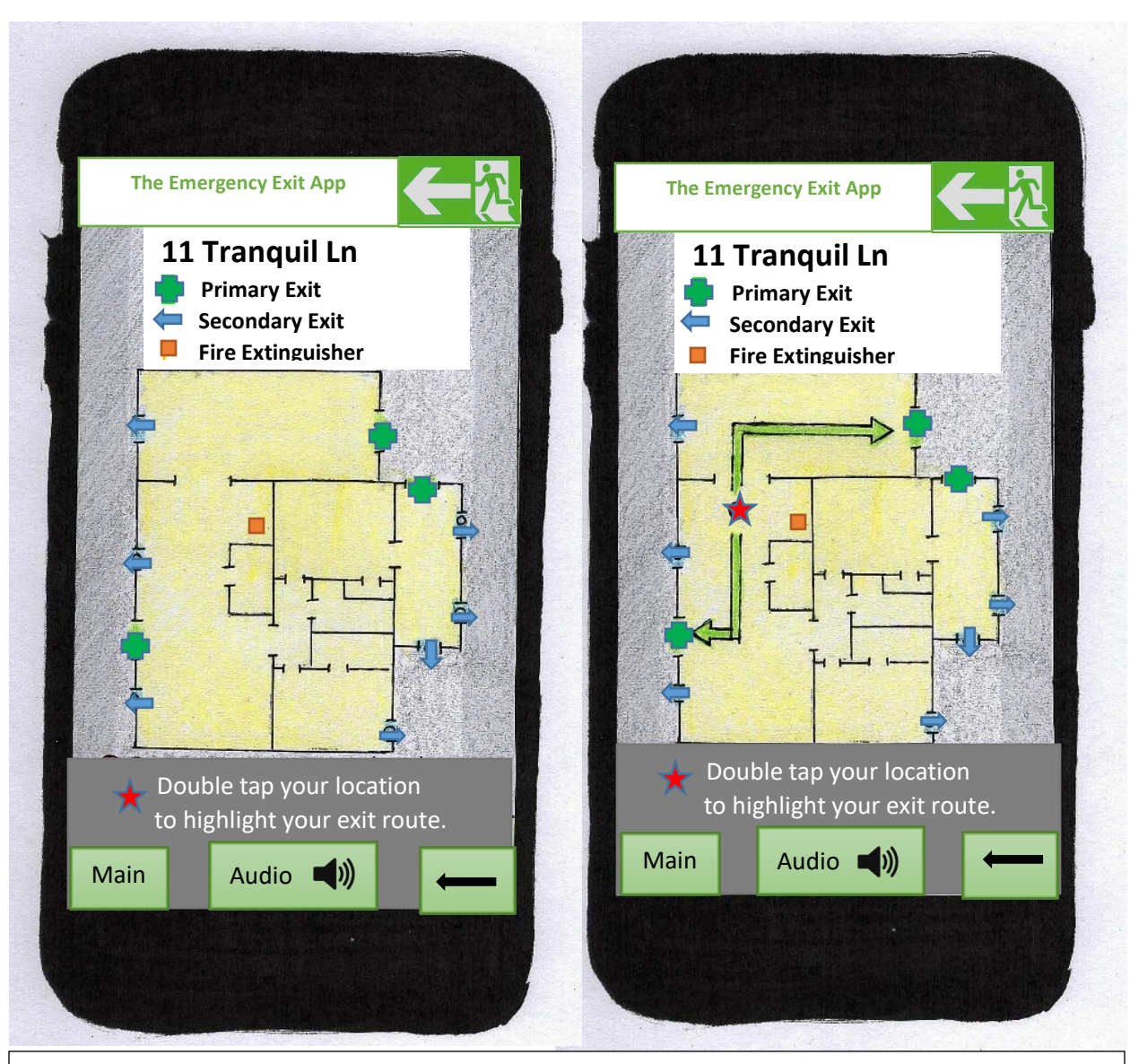

From the **My Saved Exit Maps**, once the user has selected a previously saved map the app will automatically open the emergency version of the saved map. The user will have had the option of indicating primary exits, secondary exits (windows that are unobstructed and easy to open) and the location of fire extinguishers.

If the user taps anywhere within the map, a star will indicate the user's position and if the user selected the 'track my location' in settings and if they indicated where north was when saving their map, the app should be able to show where they are and the direction they are moving through the map. Once the user has indicated their location, green arrows will indicate the two closest primary exits. As the user moves through the map, the star will move with the user.

If the user selects the audio button the pre-recorded audio the user created, will play.

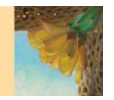

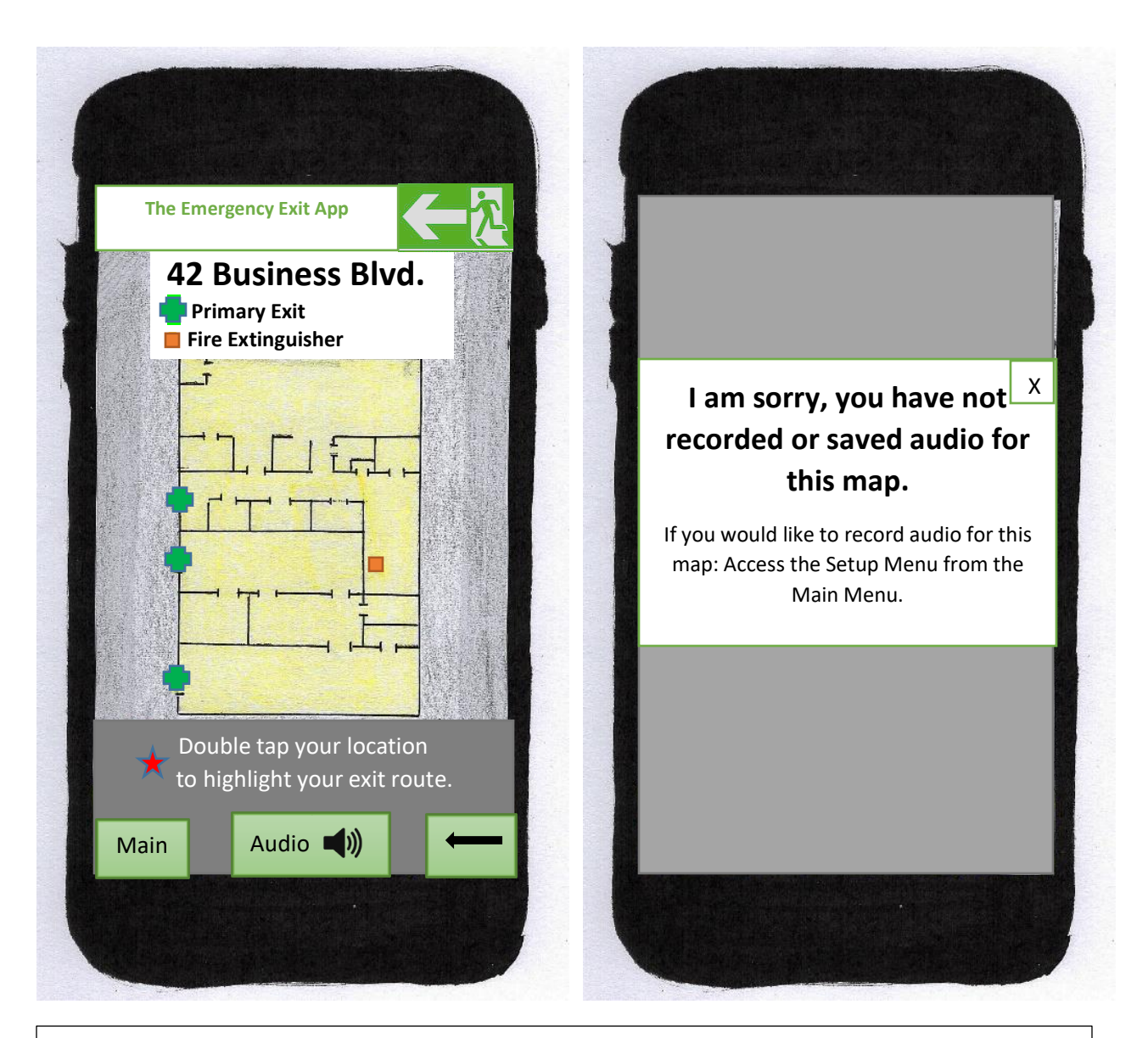

This is a saved business map, because the user did not indicate any secondary exits, the app does not display any. This office building has windows but none of them open.

If the user taps anywhere within the map a star will indicate the user's position and if the user selected the 'track my location' in settings and if they indicated where north was when saving their map, the app should be able to show where they are and how they are moving through the map. Once the user has indicated their location, green arrows will indicate the two closest primary exits. As the user moves through the map the star will move with the user.

If the user selects the audio button the pre-recorded audio the user created, will play.